# **Kullanım Kılavuzu**

**Seviye sensörleri için kompakt kontrol ve gösterge cihazı**

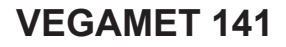

4 … 20 mA

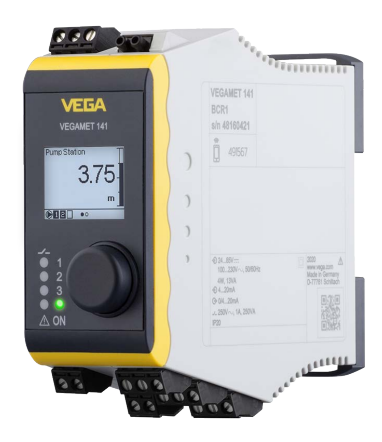

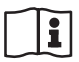

Document ID: 63728

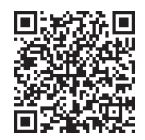

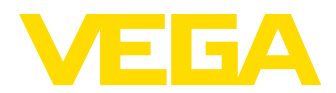

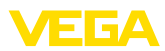

# İçindekiler

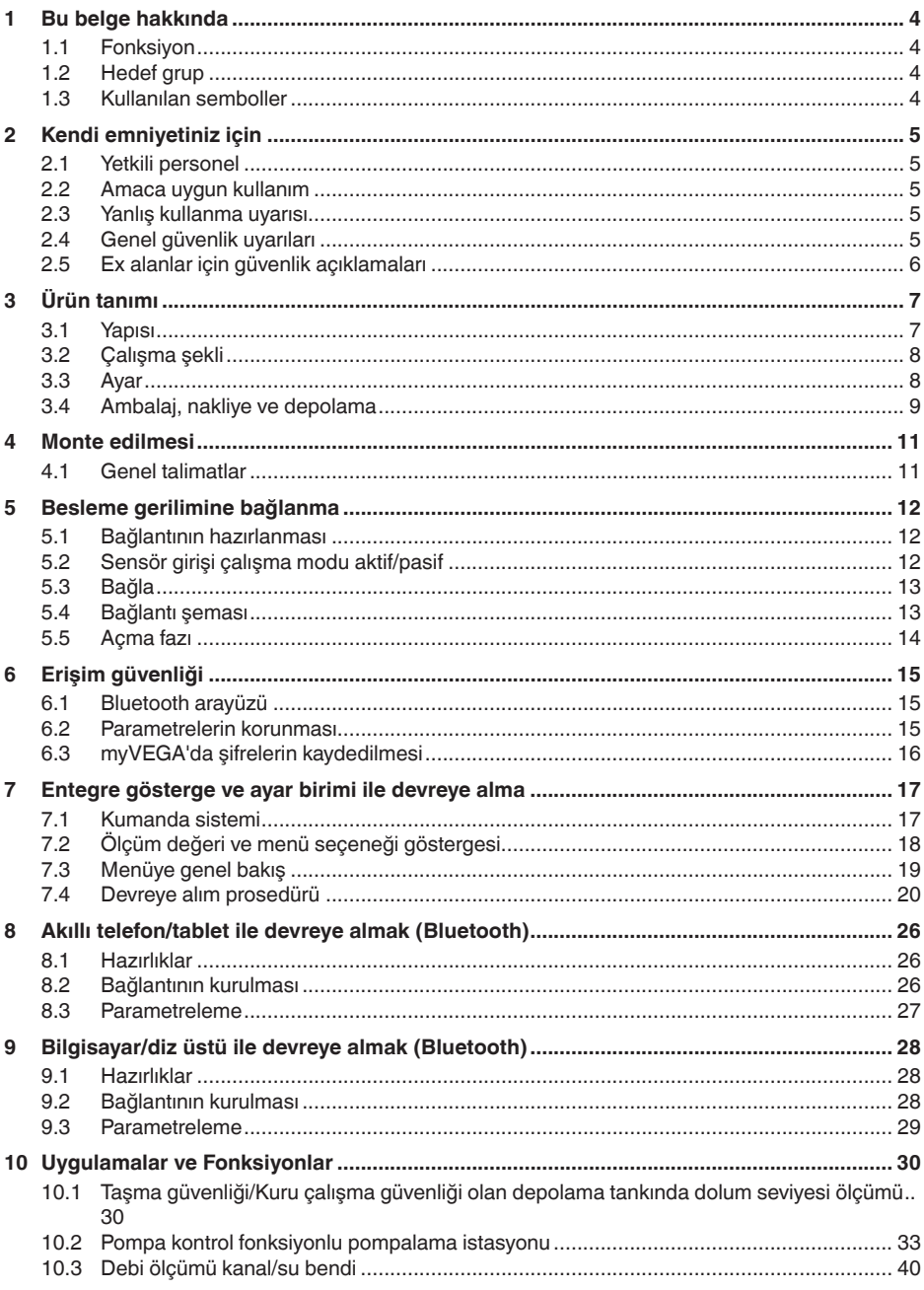

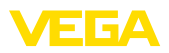

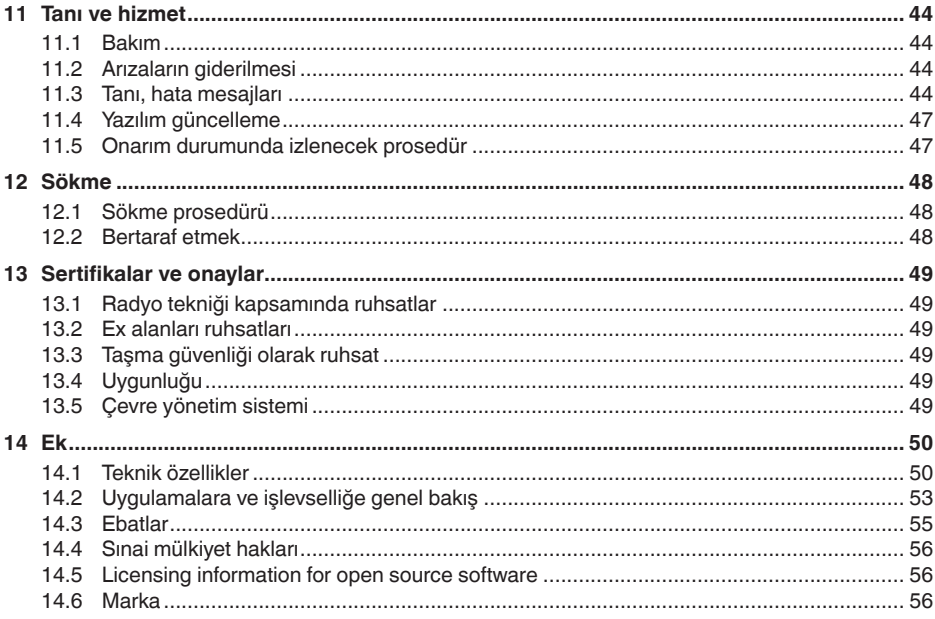

<span id="page-3-1"></span><span id="page-3-0"></span>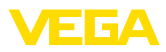

# **1 Bu belge hakkında**

## **1.1 Fonksiyon**

Bu kullanım kılavuzu size cihazın montajı, bağlantısı ve devreye alımı için gereken bilgilerinin yanı sıra bakım, arıza giderme, parçaların yenisiyle değiştirilmesi ve kullanıcının güvenliği ile ilgili önemli bilgileri içerir. Bu nedenle devreye almadan önce bunları okuyun ve ürünün ayrılmaz bir parçası olarak herkesin erişebileceği şekilde cihazın yanında muhafaza edin.

# <span id="page-3-2"></span>**1.2 Hedef grup**

Bu kullanım kılavuzu eğitimini almış uzman personel için hazırlanmıştır. Bu kılavuzunun içeriği uzman personelin erişimine daima açık olmalı ve içerik kesinlikle uygulanmalıdır.

# <span id="page-3-3"></span>**1.3 Kullanılan semboller**

#### **Belge No.** li l

Bu kılavuzun baş sayfasındaki bu sembol belge numarasını verir. Belge numarasını [www.vega.com](http://www.vega.com) sayfasına girerek belgelerinizi indirmeyi başarabilirsiniz.

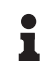

**Bilgi, Uyarı, İpucu:** Bu sembol yardımcı ek bilgileri ve başarılı bir iş için gereken ipuçlarını karakterize etmektedir.

**Uyarı:** Bu sembol arızaların, hatalı fonksiyonların, cihaz veya tesis hasarlarının engellenmesi için kullanılan uyarıları karakterize etmektedir.

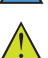

**Dikkat:** Bu sembolle karakterize edilen bilgilere uyulmadığı takdirde insanlar zarar görebilirler.

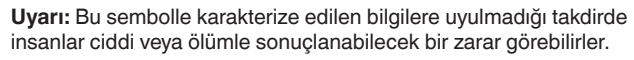

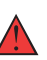

**Tehlike:** Bu sembolle karakterize edilen bilgilere uyulmaması insanların ciddi veya ölümle sonuçlanacak bir zarar görmesine neden olacaktır.

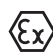

## **Ex uygulamalar**

Bu sembol, Ex uygulamalar için yapılan özel açıklamaları göstermektedir.

**• Liste**

Öndeki nokta bir sıraya uyulması mecbur olmayan bir listeyi belirtmektedir.

**1 İşlem sırası**

Öndeki sayılar sırayla izlenecek işlem adımlarını göstermektedir.

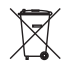

**Bertaraf etme**

Bu sembol, bertaraf edilmesine ilişkin özel açıklamaları gösterir.

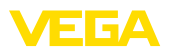

# <span id="page-4-0"></span>**2 Kendi emniyetiniz için**

# <span id="page-4-1"></span>**2.1 Yetkili personel**

Bu dokümantasyonda belirtilen tüm işlemler sadece eğitimli ve yetki verilmiş uzman personel tarafından yapılabilir.

Cihaz ile çalışan kişinin gerekli şahsi korunma donanımını giymesi zorunludur.

# <span id="page-4-2"></span>**2.2 Amaca uygun kullanım**

VEGAMET 141, bir 4 … 20 mA sensörünün bağlantısında kullanılan üniversel bir değerlendirme cihazıdır.

Kullanım alanına ilişkin detaylı bilgiler için "*Ürün tanımı*" bölümüne bakın.

Cihazın işletim güvenliği sadece kullanma kılavuzunda ve muhtemel tamamlayıcı kılavuzlarda belirtilen bilgilere ve amaca uygun kullanma halinde mümkündür.

# <span id="page-4-3"></span>**2.3 Yanlış kullanma uyarısı**

Amaca veya öngörülen şekle uygun olmayan kullanma halinde (örn. yanlış montaj veya ayar nedeniyle haznenin taşması) bu ürün, sistemin parçalarında hasarlar oluşması gibi kullanıma özgü tehlikelere yol açabilir. Bunun sonucunda nesneler, kişiler ve çevre zarar görebilir. Ayrıca bu durumdan dolayı cihazın güvenlik özellikleri yavaşlayabilir.

# <span id="page-4-4"></span>**2.4 Genel güvenlik uyarıları**

Cihaz, standart yönetmeliklere ve yönergelere uyulduğunda teknolojinin en son seviyesine uygundur. Cihaz, sadece teknik açıdan kusursuz ve işletim güvenliği mevcut durumda işletilebilir. Kullanıcı şirket, cihazın arızasız bir şekilde işletiminden sorumludur. Cihazın arızalanmasına yol açabilecek agresif veya korozif ürün ortamlarında kullanımda, kullanıcı şirketin uygun önlemleri alarak cihazın doğru çalışacağından emin olması gerekmektedir.

İşleten girişimci ayrıca bütün kullanma süresi boyunca gerekli iş güvenliği önlemlerinin geçerli düzenlemelere uygun olmasını sağlamak ve yeni kuralları göz önünde bulundurmakla yükümlüdür.

Bu kullanma kılavuzunda belirtilen güvenlik açıklamalarına, yerel kurulum standartlarına ve geçerli güvenlik kuralları ile kazadan kaçınma kurallarına uyulmalıdır.

Kullanma kılavuzunda belirtilen işlemleri aşan müdahaleler güvenlik ve garanti ile ilgili sebeplerden dolayı sadece bizim tarafımızdan yetkilendirilmiş personel tarafından yapılabilir. Cihazın yapısını değiştirmek veya içeriğinde değişiklik yapmak kesinlikle yasaktır. Güvenlik nedeniyle sadece bizim belirttiğimiz aksesuarlar kullanılabilir.

Tehlikeleri önlemek için, cihazın üzerindeki güvenlik işaretlerine ve açıklamalarına uyulması gerekir.

<span id="page-5-0"></span>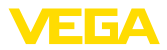

# **2.5 Ex alanlar için güvenlik açıklamaları**

Patlama tehlikesinin olduğu sahalardaki uygulamalarda sadece gereken Ex ruhsatına sahip olan cihazlar kullanılabilmektedir. Bu durumda Ex'e özel güvenlik uyarılarını dikkate alınız. Bu uyarılar cihaz dokümantasyonunun ayrılmaz bir parçasıdır ve Ex ruhsatlı cihazların yanında verilmektedir.

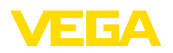

**Teslimat kapsamı**

# <span id="page-6-0"></span>**3 Ürün tanımı**

## <span id="page-6-1"></span>**3.1 Yapısı**

Teslimat kapsamına şunlar dahildir:

- Kontrol cihazıVEGAMET <sup>141</sup>
- "*Belgeler ve Yazılım*" bilgilendirme formu şu bilgilerle birlikte verilir: – Cihazın seri numarası
	- Taranan şeyin doğrudan görüntülenebilmesi için linkli QR kodu
- " *PIN ve Kodlar*" bilgilendirme formu şu bilgilerle birlikte verilir:
	- Bluetooth giriş şifresi
- "*Access protection*" bilgi pusulasının beraberinde:
	- Bluetooth giriş şifresi
	- Acil durum bluetooth erişim şifresi
	- Acil cihaz şifresi

Teslimat kapsamındaki diğer bileşenler:

- Dokümantasyon
	- Ex için özel "*Güvenlik Uyarıları*" (Ex modellerinde)
	- Radyo tekniği kapsamında ruhsatlar
	- Gerekmesi halinde başka belgeler

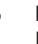

### **Bilgi:**

Bu kılavuzda opsiyonel cihaz özellikleri de tanımlanmaktadır.Teslimat kapsamının içeriği verilen siparişin içeriğine bağlıdır.

**Bileşenler**

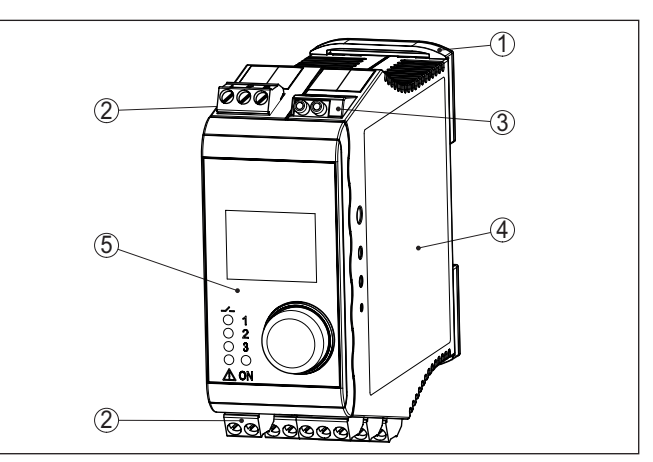

*Res. 1: VEGAMET 141*

- *1 Taşıma rayları klipi*
- *2 Bağlantı terminalleri*
- *3 HART iletişim prizleri*
- *4 Model etiketi olan gövde ve bağlantı şemaları*
- *5 Gösterge ve ayar birimi*

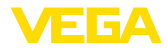

<span id="page-7-2"></span>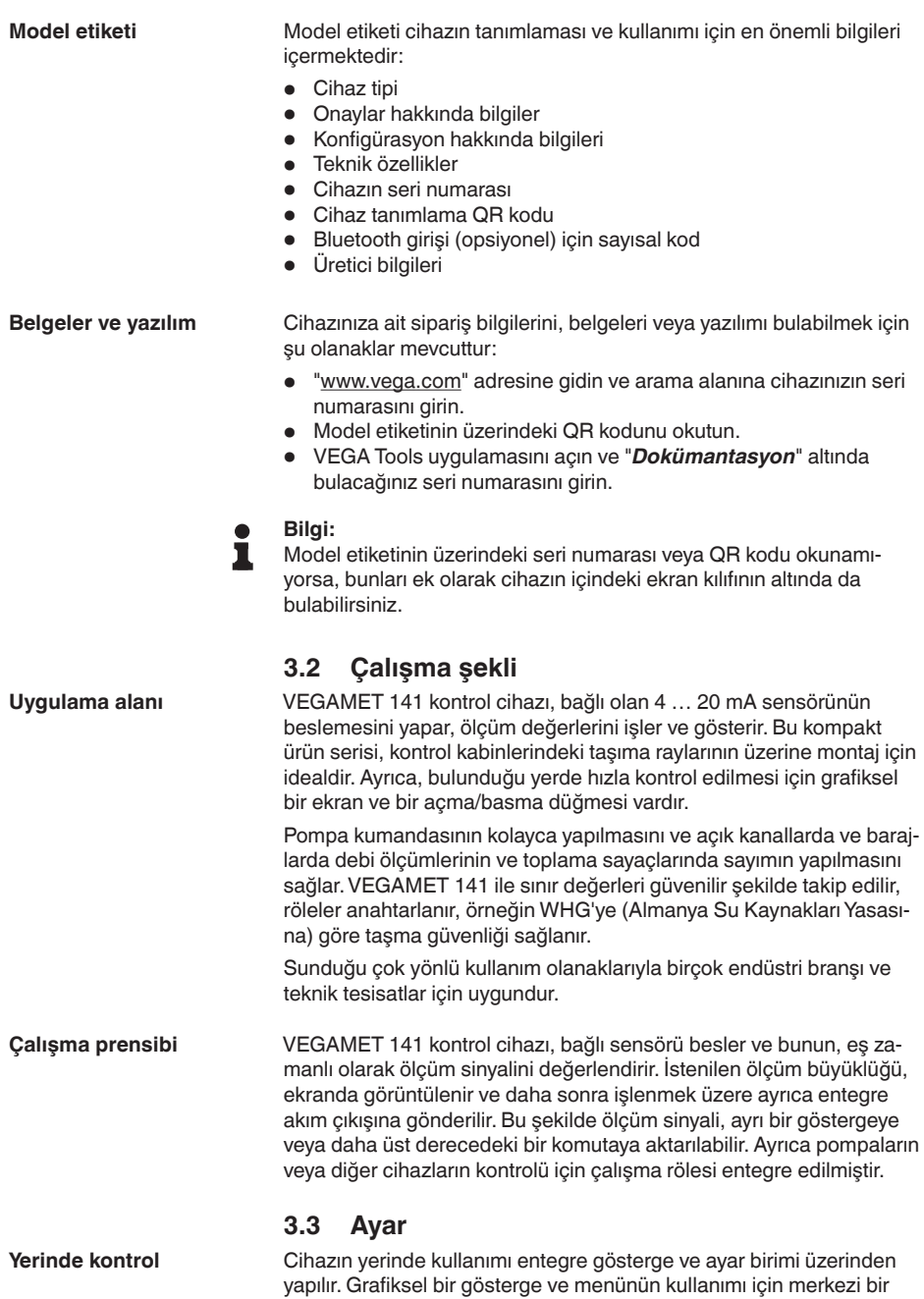

<span id="page-7-1"></span><span id="page-7-0"></span>açma / basma düğmesinden oluşur.

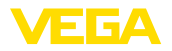

### **Kablosuz kontrol**

Opsiyonel olarak entegre bluetooth modülü ayrıca VEGAMET 141 cihazının kablosuz kullanıma izin verir. Bunun için standart kullanım araçları kullanılır:

- Akıllı telefon/Tablet (iOS ve Android kumanda sistemleri)
- Bluetooth LE veya bluetooth-USB adaptöre sahip bilgisayar/diz üstü (Windows işletim sistemi)

#### **Bilgi:** Ť

Belli başlı ayarlar sadece entegre görüntü ve ayar birimiyle hiç kullanılmamaktadır ya da sınırlı olarak kullanılabilmektedir (Ör. Akım ölçümü ve pompa kontrolü gibi ayarlar). Bu uygulamalar için PACTware/DTM veya VEGA Tools uygulamasının kullanımı önerilmektedir. Mevcut uygulama ve fonksiyonların ve bunların kullanımlarıyla ilgili özet bilgiyi ekte bulabilirsiniz.

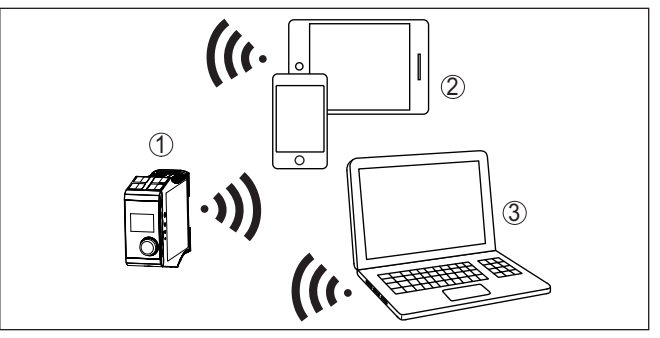

*Res. 2: Entegre Bluetooth LE'ye sahip veya alternatif olarak Bluetooth-USB adaptörü olan standart kullanım araçlarına kablosuz bağlantı*

- *1 VEGAMET 141*
- *2 Akıllı telefon/tablet*
- *3 Bilgisayar/diz üstü bilgisayar*

## <span id="page-8-0"></span>**3.4 Ambalaj, nakliye ve depolama**

Cihazınız kullanılacağı yere nakliyesi için bir ambalajla korunmuştur. Bu kapsamda, standart nakliye kazaları ISO 4180'e uygun bir kontrolle güvence altına alınmıştır. Cihaz ambalajları kartondandır, bunlar çevre dostudur ve yeniden kullanılabilirler. Özel modellerde ilaveten PE köpük veya PE folyo kullanılır. Ambalaj atığını özel yeniden dönüşüm işletmeleri vasıtasıyla imha edin. Nakliye, nakliye ambalajında belirtilen açıklamalar göz önünde bulundurularak yapılmalıdır. Bunlara uymama, cihazın hasar görmesine neden olabilir. Teslim alınan malın, teslim alındığında eksiksiz olduğu ve nakliye hasarının olup olmadığı hemen kontrol edilmelidir.Tespit edilen nakliye hasarları veya göze batmayan eksiklikler uygun şekilde ele alınmalıdır. **Ambalaj Nakliye Nakliye kontrolleri**

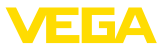

## Ambalajlanmış parçalar montaja kadar kapalı ve ambalaj dışına koyulmuş kurulum ve depolama işaretleri dikkate alınarak muhafaza edilmelidir. Ambalajlanmış parçalar, başka türlü belirtilmemişse sadece aşağıda belirtilen şekilde depolanmalıdır: • Açık havada muhafaza etmeyin • Kuru ve tozsuz bir yerde muhafaza edin • Agresif ortamlara maruz bırakmayın • Güneş ışınlarından koruyun<br>• Mekanik titresimlerden kacı **Depolama**

• Mekanik titreşimlerden kaçının

**Depolama ve transport ısısı**

- Depo ve nakliye sıcaklığı konusunda "*Ek Teknik özellikler Çevre koşulları*" bölümüne bakın.
- Bağıl nem % <sup>20</sup> … <sup>85</sup>

<span id="page-10-2"></span>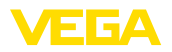

# <span id="page-10-0"></span>**4 Monte edilmesi**

## <span id="page-10-1"></span>**4.1 Genel talimatlar**

**Montaj seçenekleri**

VEGAMET 141, taşıma rayına montaj (DIN EN 50022/60715 göre DIN rayı 35 x 7,5) için inşa edilmiştir. Koruma tipi IP20 olması sayesinde cihaz, kontrol kabinlerine monte edilebilir. Dikey olarak monte edilmelidir.

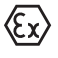

Ex modelindeki bir VEGAMET 141 cihazda beraberinde verilen kodlama pini (Tip kodlama pini ve Ex kodlama pini) aşağıdaki şekle uygun şekilde takılmalıdır.

**Çevre koşulları**

Cihaz, DIN/EN/BS EN/IEC/ANSI/ISA/UL/CSA 61010-1 'de belirtilen normal ve genişletilmiş ortam koşullarına uygundur.

"*Teknik veriler*" bölümünde verilen çevre ve ortam koşullarının sağlanmasına dikkat edin.

<span id="page-11-1"></span><span id="page-11-0"></span>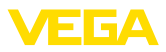

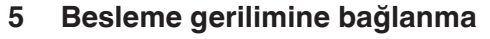

## **5.1 Bağlantının hazırlanması**

İlk olarak şu güvenlik açıklamalarını dikkate alın:

- Elektrik bağlantısı sadece bu işin eğitimini almış ve tesis üst sorumlusunun yetki verdiği bir teknisyen tarafından yapılmalıdır.
- Aşırı gerilim bekleniyorsa, aşırı gerilime karşı koruma cihazları monte ediniz.

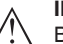

### **İkaz:**

lirsiniz.

Bağlantıyı ve/veya bağlantıdan çıkarmayı yalnızca elektrik akımını kestikten sonra yapabilirsiniz.

**Güç kaynağı**

**Bağlantı kablosu**

<span id="page-11-3"></span>**Güvenlik uyarıları**

Güç kaynağı kullanıldığı ülkenin kurulum standartlarına uygun piyasada bulunabilen bir kablo ile bağlanır.

Enerii beslemesine ilişkin verileri "Teknik veriler" bölümünde bulabi-

Sensöriğin bağlantısının yapılabilmesi için piyasada bulunan iki damarlı kablo kullanılabilir.

## **Uyarı:**

Çok yüksek sıcaklıklar kablo yalıtımına zarar verebilir. Bu yüzden çevre sıcaklığının yanı sıra cihazın bağlantı bölmesindeki kablonun sıcaklık direnci nedeniyle kendi kendine ısınıp ısınmadığını dikkate alın.1)

ABD ve Kanada'da kullanımında, yalnızca bakır iletkenli kablolara izin verilir.

# <span id="page-11-2"></span>**5.2 Sensör girişi çalışma modu aktif/pasif**

Bağlantı terminalleri seçeneğinden sensör girişinin aktif veya pasif kullanımı arasından biri seçilebilir.

- Aktif çalışma modunda, kontrol cihazı, bağlı sensoriğin güç kaynağını hazır eder. Besleme ve ölçüm değeri iletimi, aynı iki damarlı kablodan sağlanır. Bu çalışma modu, ayrı güç kaynağı olmayan ölçüm konverterlerinin bağlantısı için öngörülmüştür (iki telli sensörlerde).
- Pasif çalışma modunda, sensöriğin beslemesi yoktur. Bu sebeple, sadece ölçüm değeri iletilir. Bu giriş, kendine özgü, ayrı güç kaynağı olan ölçüm konverterlerinin bağlantısı için öngörülmüştür (dört telli sensörlerde). Bunun dışında VEGAMET 141 normal bir akım ölçer gibi mevcut bir akım devresine uydurulabilir.

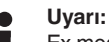

Ex modelli bir VEGAMET 141 cihazında pasif giriş bulunmamaktadır.

63728-TR-24030 63728-TR-240304

<sup>1)</sup> ≥ 50 °C (122 °F)'lik bir çevre sıcaklığı söz konusu olduğunda bağlantı kablosu en az 20 °C (36 °F) daha yüksek bir çevre sıcaklığı için düşünülmüş olmalıdır.

<span id="page-12-2"></span>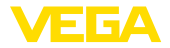

## <span id="page-12-0"></span>**5.3 Bağla**

**Bağlantı tekniği**

Güç kaynağının, giriş ve çıkışların bağlantısı, çıkarılabilir vidalı terminallerle yapılır.Tel kesitine ilişkin bilgileri teknik verilerde bulabilirsiniz.

**Bağla**

Cihazı aşağıdaki bağlantı planında gösterildiği gibi bağlayın.

## <span id="page-12-1"></span>**5.4 Bağlantı şeması**

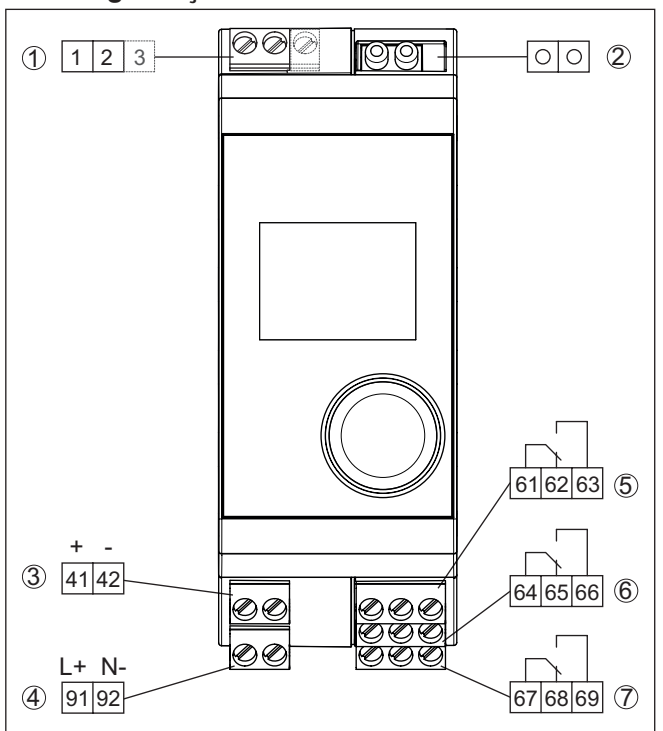

*Res. 3: VEGAMET 141'in bağlantı şeması*

- *1 Sensör girişi (aktif/pasif)2)*
- *2 Bir VEGACONNECT'in bağlantısı için gerekli olan HART prizleri*
- *3 4 … 20 mA akım çıkışı*
- *4 Kontrol cihazının gerilim beslemesi*
- *5 Röle çıkışı 1*
- *6 Röle çıkışı 2*
- *7 Röle çıkışı 3*

<sup>2)</sup> Ex modelde pasif giriş bulunmamaktadır

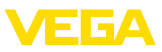

### **Ayrıntı Sensör bağlantısı 1**

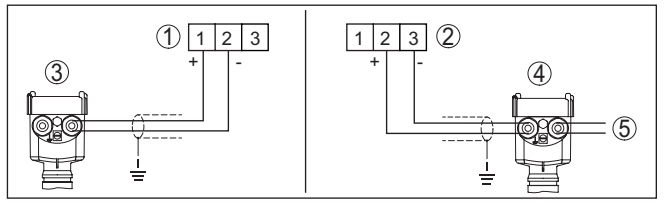

*Res. 4: İki veya dört telli sensör için giriş bağlantısı (aktif/pasif)*

- *1 İki telli sensörde sensör güç kaynağına sahip aktif giriş*
- *2 Dört telli sensörde sensör güç kaynağı olmayan pasif giriş3)*
- *3 İki telli sensör*
- *4 Dört telli sensör*
- *5 Dört telli sensörler için güç kaynağı*

## <span id="page-13-0"></span>**5.5 Açma fazı**

Cihaz ilk açıldıktan sonra kendine kısa bir test yapar.

- Elektroniğin iç testi
- Çıkış sinyalleri arızaya getirilmektedir, ekranın arka fon aydınlatması kırmızı yanmaktadır

Sonra güncel ölçüm değerleri görüntülenir ve çıkışlarda gösterilir. Ekran fonunun aydınlatması beyaza döner.

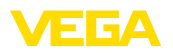

# <span id="page-14-0"></span>**6 Erişim güvenliği**

# **6.1 Bluetooth arayüzü**

Kablosuz bluetooth arayüzlü cihazlar dışarıdan istenmeyen kişilerin erisimine karsı korunaklıdır. Bu savede ölçüm ve durum değerlerinin alışı da cihaz ayarlarının bu arayüzden değiştirilmesi de sadece yetkili kişilerce mümkün olur.

#### **Bilgi:** Ť

Temel olarak cihaza Bluetooth bağlantısı yapılamıyorsa Bluetooth iletişimi deaktive edilebilmektedir. Bu durumda App veya DTM ile erişim mümkün değildir. Bluetooth fonksiyonu "*Genişletilmiş Fonksiyonlar*" menüsüne girilerek "*Erişim güvenliği - Bluetooth İletişim*" linkinden deaktive ya da aktive edilebilir.

Bluetooth iletişiminin kullanım aracı (akıllı telefon/tablet/notebook) üzerinden kurulabilmesi için bir bluetooth giriş şifresinin olması gerekmektedir. Bu, kullanım aracında bluetooth iletişiminin ilk kurulumu yapılacağında sisteme bir kerelik girilir. Sonra kullanım aracına kaydedilir ve bir daha tekrar girilmesine gerek kalmaz. **Bluetooth giriş şifresi**

> Cihazların Bluetooth giriş şifresi her bir cihazda farklıdır. Şifre cihaz gövdesinin üzerine yazılmıştır ve ayrıca cihazla birlikte teslim edilen "*PIN'ler ve Kodlar*" bilgi formunda da belirtilmiştir. Kullanıcı tarafından ilk bağlantı konfigürasyonundan sonra değiştirilebilir. Bluetooth giriş şifresi bundan başka, gösterge ve ayar biriminden de okunabilir.

> Kullanıcı Bluetooth giriş şifresini, ilk bağlantıdan sonra değiştirebilir. Bluetooth giriş şifresinin yanlış girilmesi halinde, şifrenin yeniden girilebilmesi için belli bir bekleme süresinin geçmesi şarttır. Bekleme süresi her yanlış girişten sonra biraz daha uzar.

Acil durum bluetooth erişim şifresi, bluetooth erişim şifresi hatırlanamadığı takdirde bir bluetooth iletişiminin kurulmasını sağlar. Bu değiştirilemez. Acil durum bluetooth kilit açma şifresi "*Access Protection*" bilgi pusulasından bulunabilir. Bu belge kaybolduğu takdirde, acil durum bluetooth erişim şifresi müşteri temsilcinizden kimlik sorgulamanız yapıldıktan sonra tekrar alınabilir. Bluetooth giriş şifresinin hem kaydedilmesi hem de iletimi her zaman şifreli olarak yapılır (SHA 256 algoritması). **Acil durum bluetooth erişim şifresi**

# **6.2 Parametrelerin korunması**

Cihazın ayarları (parametreler) istenmeyen değişikliklere karşı korunabilir.Teslim kapsamında parametre güvenliği deaktive edildiyse, tüm ayarlar belirlenebilir.

Parametrelerin korunması için cihaz kullanıcı tarafından istediği bir cihaz şifresi yardımıyla kilitlenebilir. Ayarlar (parametreler) sonra sadece okunabilir ama değiştirilemez. Cihaz şifresi de kullanma aracına kaydedilir. Bununla birlikte bluetooth erişim şifresinden farklı olarak her seferde bu şifrenin yeniden verilmesi gerekir. Kullanım uygulaması veya DTM kullanılacağında kaydedilen cihaz şifresi o zaman kullanıcıya kilidi açması için önerilir.

63728-TR-240304 63728-TR-240304 **Cihaz şifresi**

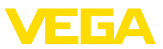

## **Acil cihaz şifresi**

Acil cihaz şifresi, cihazların şifresi hatırlanamadığı takdirde cihazın kilidinin açılmasını sağlar. Bu şifre değiştirilemez. Acil cihaz şifresi cihazların beraberinde verilen "*Access protection*" bilgi pusulasından bulunabilir. Bu belge kaybolduğu takdirde, acil cihaz şifresi VEGA temsilcinizden kimlik sorgulamanız yapıldıktan sonra tekrar alınabilir. Cihaz kodlarının hem kaydedilmesi hem de iletimi her zaman şifreli olarak yapılır (SHA 256 algoritması).

# **6.3 myVEGA'da şifrelerin kaydedilmesi**

Kullanıcının bir *myVEGA*" hesabı varsa hem bluetooth giriş şifresi hem de cihaz şifresi ek olarak kullanıcı hesabında "*PIN ve Kodlar*" bölümüne kaydedilir. Başka kullanım araçlarının kullanımı bu sayede çok daha kolay olur, çünkü tüm bluetooth giriş şifreleri ve cihaz şifreleri "*myVEGA*" hesabıyla bağlandığında otomatik olarak senkronize olur.

<span id="page-16-0"></span>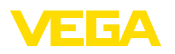

# **7 Entegre gösterge ve ayar birimi ile devreye alma**

# **7.1 Kumanda sistemi**

Entegre gösterge ve ayar birimi, VEGAMET 141'in ölçüm değerlerinin okunmasında, kullanımında ve tanısında kullanılır. Gösterge ve kullanımı, merkezi açma/basma düğmesi ve grafiksel ekran aydınlatması üzerinden yapılır.

Debi ölçümü veya pompa kontrolü gibi belli bazı ayarlar entegre gösterge ve ayar birimiyle kullanılmamakta veya sınırlı olarak kullanılabilmektedir. Bu uygulamalar için PACTware/DTM veya VEGA Tools uygulamasının kullanılması önerilir. Söz konusu uygulama ve fonksiyonlar hakkındaki özet bilgiyi ekte bulabilirsiniz.

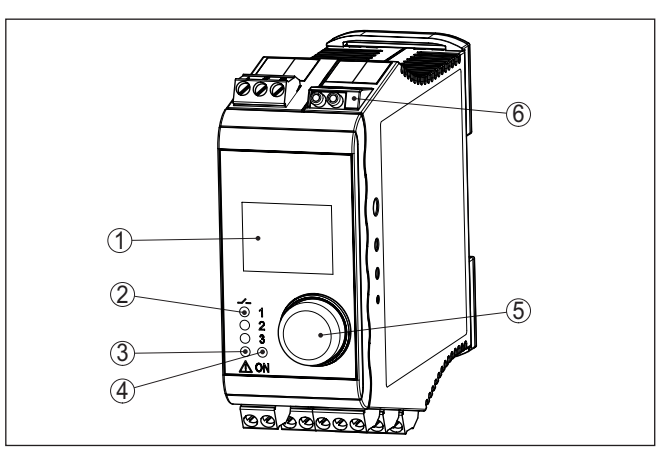

*Res. 5: Gösterge ve kumanda elemanları*

- *1 Sıvı kristal ekran*
- *2 Durum göstergesi Röle*
- *3 Durum göstergesi Yanlış bildirimi*
- *4 Durum göstergesi Kullanıma hazır olma derecesi*
- *5 Menü kullanımı için açma / basma düğmesi*
- *6 HART iletişim prizleri*

### **HART iletişim prizleri**

Bağlantılı HART sensörlerinin parametrelemesi, ölçüm devresi kesilmeden HART iletişim prizleri üzerinden yapılabilir. Bunun için gerekli olan direnç (230 Ω) VEGAMET 141'e entegre edilmiştir. Doğrudan VEGACONNECT'e veya başka bir HART modemine bağlanması için prizlerin iç çapı 2 mm'dir. Bağlanan sensör, VEGA Tools uygulaması veya PACTware üzerinden kullanılır.

63728-TR-240304 63728-TR-240304

## **Fonksiyon**

**elemanları**

**Gösterge ve kumanda**

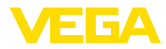

#### **Açma / basma düğmesinin fonksiyonları**

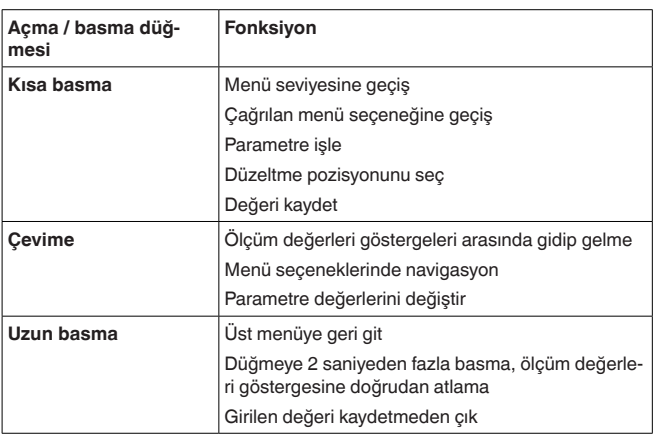

## **Zamanla ilgili fonksiyonlar**

Sistem, son kez tuşa bastıktan yakl. 60 dakika sonra otomatik olarak ölçüm değerleri göstergesine döner. Bu kapsamda, henüz onaylanmamış değerler kaybolur.

# **7.2 Ölçüm değeri ve menü seçeneği göstergesi**

**Ölçüm değerinin göstergesi**

Ölçüm değeri göstergesi, dijital gösterge değerini, ölçüm noktasının ismini (ölçüm noktaları etiketi) ve birimi gösterir. Ayrıca, bir de analog çubuk grafiği de gösterilebilir. Her alette farklı ölçüm değerlerine sahip maks. üç ölçüm değeri göstergesi konfigüre edilebilir. Pompa kontrolü aktif olduğunda, atanan pompaları görüntüleyen ek bir durum çubuğu mevcuttur.

Ölçüm değerleri aşağıdaki grafiklerle görüntülenebilir:

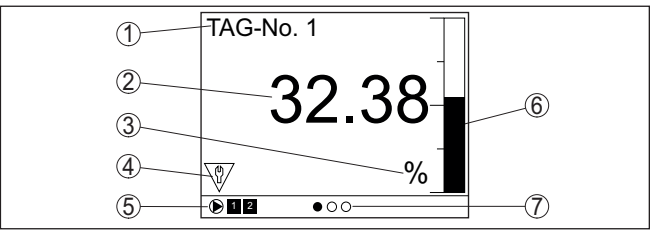

*Res. 6: Bir ölçüm değeri göstergesi - çubuk grafikli ölçüm değeri*

- *1 Ölçüm yeri ismi*
- *2 Ölçüm değeri*
- *3 Birim*
- *4 NAMUR NE 107 gereğince durum mesajı*
- *5 Pompa kontrolü olduğunda durum çubuğu*
- *6 Çubuk diyagramı Ölçüm değeri*
- *7 Aktif ölçüm değeri göstergesi*

#### **Durum göstergesi / ekran aydınlatması**

Gösterge, daha iyi bir okunabilirlik için bir ekran aydınlatma özelliğiyle donatılmıştır. Bu gösterge aynı zamanda daha uzun mesafeden de görülebilen bir durum göstergesi olarak görev yapar. Ekran aydınlat-

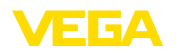

masının rengi teslimat sırasındaki ayarlı durumda, NAMUR NE 107'ye göre şu şekilde değişir:

- **Beyaz:** İşletimde hata yok
- **Kırmız:** Kesinti, hata, arıza
- **Turuncu:** Fonksiyon kontrolü
- **Mavi:** Bakım gerekli
- **Sarı:** Sensör spesifikasyon dışı

Alternatif olarak durum göstergesi münferit olaral da rölenin anahtarlama durumunu veya ölçüm değer aralıklarını farklı renklerle görüntüleyebilmektedir. Dolum seviyesine bağlı olarak en fazla beş tane ölçüm değer aralığı farklı renklerde görüntülenebilmektedir. Ek sinyalleme opsiyonu olarak arka fon aydınlatma yanıp sönen konumda da herhangi bir renge konfigüre edilebilmektedir.

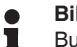

**Bilgi:**

Bu münferit renk sinyallerinin konfigürasyonu PACTware/DTM veya VEGA Tools uygulamasından yapılabilir.

**Menü seçeneği göstergesi**

Menü seçeneklerinin görüntüsü aşağıdaki sunumdaki gibidir:

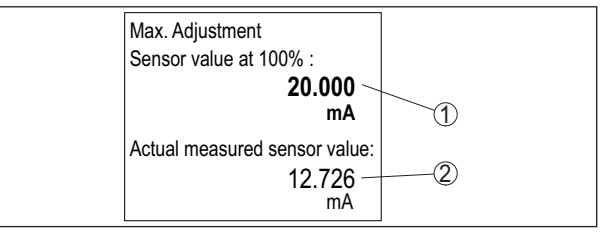

*Res. 7: Bir Menü öğesi görünümü - maks. denge ayarı*

- *1 % 100 olduğunda sensör ölçüm değeri*
- *2 Güncel sensör ölçüm değeri*

# **7.3 Menüye genel bakış**

### **Ölçüm noktası**

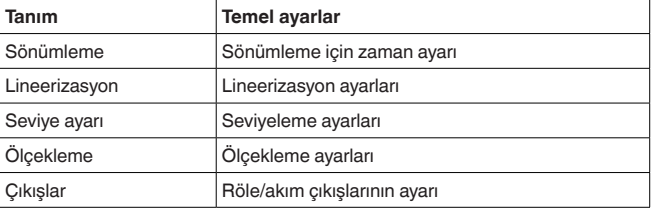

#### **Gösterge**

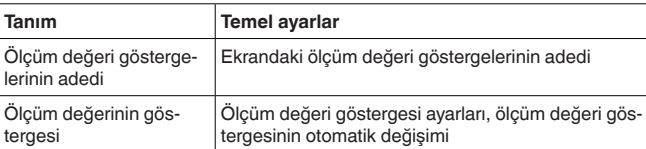

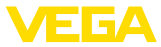

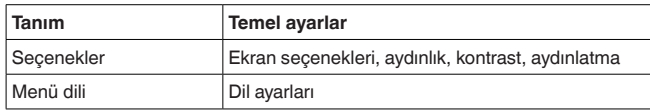

#### <span id="page-19-1"></span>**Genişletilmiş fonksiyonlar**

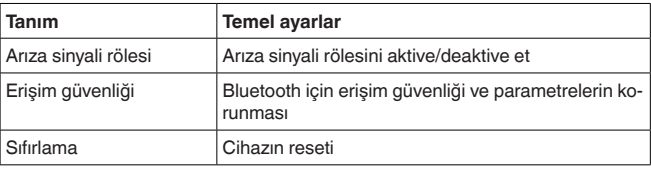

**Tanı**

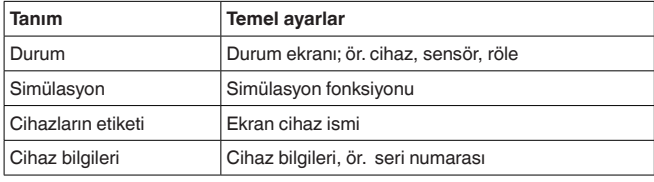

# <span id="page-19-0"></span>**7.4 Devreye alım prosedürü**

**Parametreleme**

Cihaz, parametreler girildikten sonra münferit kullanım koşullarına uyarlanır. Ölçüm yeri seviye ayarı önceliklidir ve her zaman yapılmalıdır. Ölçüm değerinin, lineerizasyon eğimi dikkate alınarak istenilen büyüklüğe ve birime ölçeklenmesi birçok durumda anlamlıdır. Ölçüm değerinin dengeye ulaşması için röle anahtarlama noktalarının uyarlanması ve bir sönümleme ayarlama diğer mevcut ayar seçenekleri arasındadır.

## **Bilgi:**

PACTware ve buna uyan DTM ya da VEGA Tools uygulama kullanılacaksa, entegre görüntü ve ayar biriminde hiç olmayan ya da kullanımı sınırlı olan başka ayarlar da yapılabilir. İletişim bu durumda üzerine takılı Bluetooth arayüzü üzerinden sağlanır.

## **Uygulamalar**

Cihaz fabrikada üniversel uygulamalar için konfigüre edilmiştir. Aşağıdaki uygulamalar VEGA Tools uygulama veya DTM kullanılarak farklı ayarlara getirilebilir ve konfigüre edilebilirler:

- Üniversel
- Seviye depolama tankı
- Kuyu
- Pompalama istasyonu
- Yukarı yönde atık su taşıma sistemi
- Debi ölçümü kanal/su bendi

## **Bilgi:**

Mevcut uygulama ve fonksiyonların bir özetini ilişikte bulabilirsiniz

**Ana menü**

Ana menü aşağıda belirtilen fonksiyonları içeren dört bölüme ayrılmıştır:

<span id="page-20-0"></span>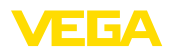

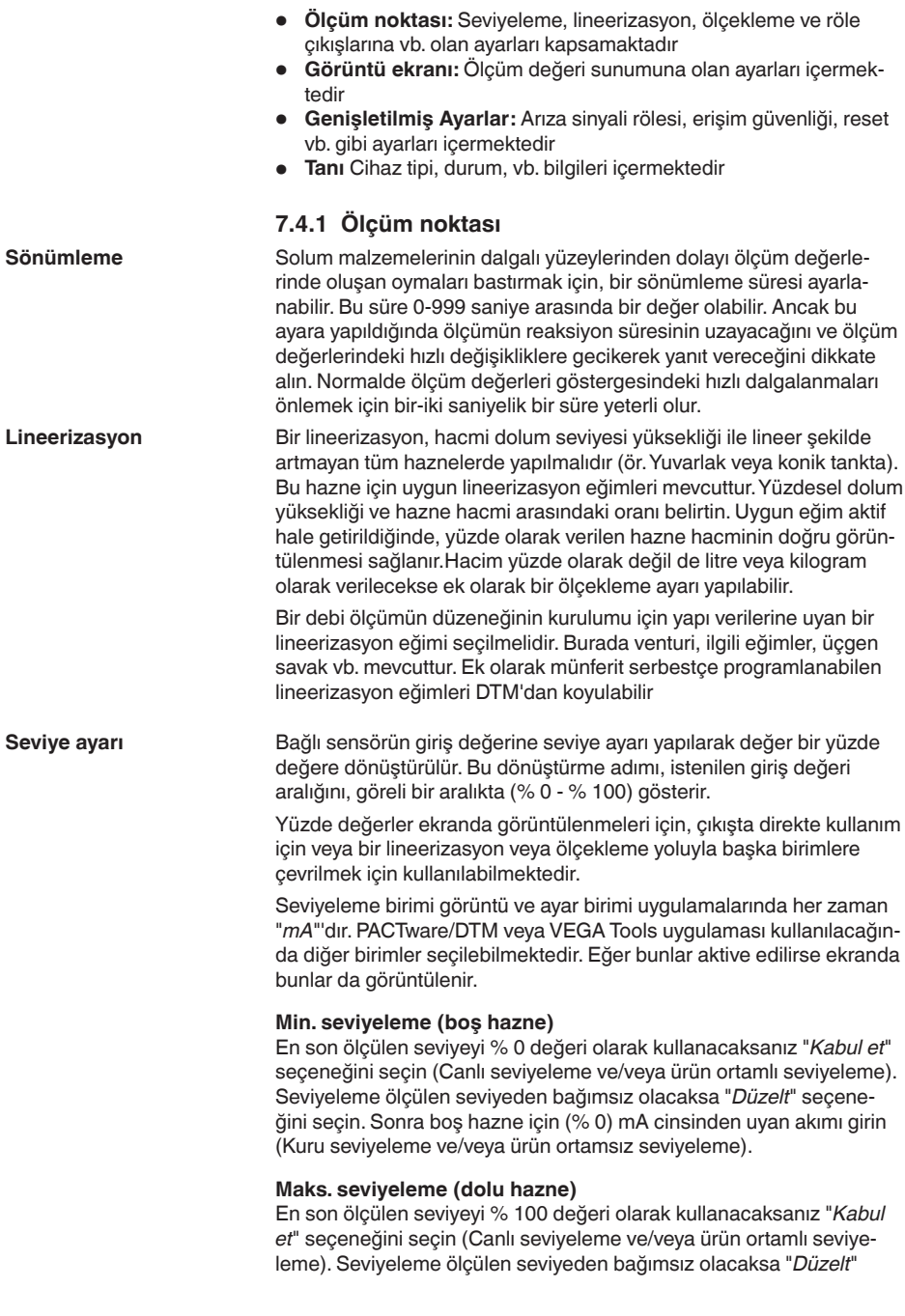

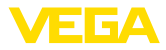

seçeneğini seçin. Sonra dolu hazne için (% 100) mA cinsinden uyan akımı girin (Kuru seviyeleme ve/veya ürün ortamsız seviyeleme).

- <span id="page-21-0"></span>Ölçekleme denildiğinde, ölçüm değerinin farklı bir ölçüm büyüklüğünde ve birimde hesaplanması işlemi anlaşılır. Ölçeklemenin temeli olarak görülen kaynak sinyal, lineerize olmuş yüzde değerdir. Gösterge, hacmi, ör. yüzde değerin yerine, litre biriminden verebilir. Bu durumda, gösterge değerleri aralığı -9999999 ila +9999999 arasındadır. **Ölçekleme**
- Toplam üç röle vardır. Röle 1 zaten ölçüm noktasına atanmış, röle iki serbest ve herhangi bir fonksiyona atanmış değil. Röle 2'nin kullanılabilmesi için önceden aktive edilmesi gerekir. Röle 3 fabrikada arıza sinyali rölesi olarak konfigüre edilmiştir, ama alternatif olarak ek çalışma rölesi olarak da konfigüre edilebilir. **Çıkışlar - Röle çıkışları**

Bir röle çıkışının kullanılması için önce dilenilen çalışma modunun ("*Taşma Güvenliği/Kuru Çalışma Güvenliği*" seçilmesi gerekmektedir.

- **Taşma güvenliği** Röle, maks. dolum seviyesinin üzerine çıkıldığında kapatılır (Güvenli akım olmayan konum), minimum dolum seviyesinin altına düşüldüğünde yeniden açılır (Açılma noktası < Kapanma noktası)
- **Kuru çalışma güvenliği** Röle, minimum dolum seviyesinin altına düşüldüğünde kapatılır (Güvenli akım olmayan konum), minimum dolum seviyesinin üzerine çıkıldığında yeniden açılır (Açılma noktası > Kapanma noktası)

"*Pompa kontrolü*", "*anahtar penceresi*", "*debi*" ve "*eğilim*" gibi ek çalışma modlarının ayarları sadece PACTware/DTM veya VEGA Tools uygulamasından yapılabilir.

"*Referans değer*" seçeneğinde hangi ölçüm değerinin röle için giriş sinali olacağı belirlenir (yüzde/lineer yüzde/ölçekli).

"*Anahtarlama noktası*"na rölenin açma ve kapama değerlerini girin.

"*Arıza olduğunda davranış*", atanan ölçüm noktasında arıza olduğunda rölenin nasıl davrandığını belirler. Buradan rölenin anahtarlama durumunda arıza olduğunda rölenin değişmeyeceği ya da rölenin kapatılacağı belirlenebilir.

Akım çıkışı ölçüm değerinin daha üst bir sisteme verilmesini sağlar (Ör. Bir işlem kumanda sistemine veya bir ölçüm değeri göstergesine). Bu, aktif bir çıkıştır.Yani, aktif bir şekilde bir akım sağlanır. Değerlendirmede, bu şekilde pasif bir akım girişi olmalıdır. Kullanılmıyorsa, akım çıkışını menü seçeneğinden deaktive edebilirsiniz. **Çıkışlar - Akım çıkışı**

> Akım çıkışının eğimi 0 … 20 mA, 4 … 20 mA veya ters şekilde koyulabilir. Ayrıca, davranış, arıza durumunda isteklere uyarlanabilir. Baz aldığınız referans değer de seçilebilir.

## **7.4.2 Gösterge**

Gösterge, aynı anda serbestçe konfigüre edilebilen üç farklı ölçüm değerini görüntüleyebilir. Ayrıca ok tuşlarıyla seçilebilen üç farklı ölçüm değeri göstergesi konfigüre edilebilir. Alternatif olarak ölçüm değeri göstergeleri yaklaşık 3 saniye arayla otomatik olarak değiştirilebilir. **Ölçüm değeri göstergelerinin adedi**

<span id="page-22-0"></span>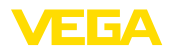

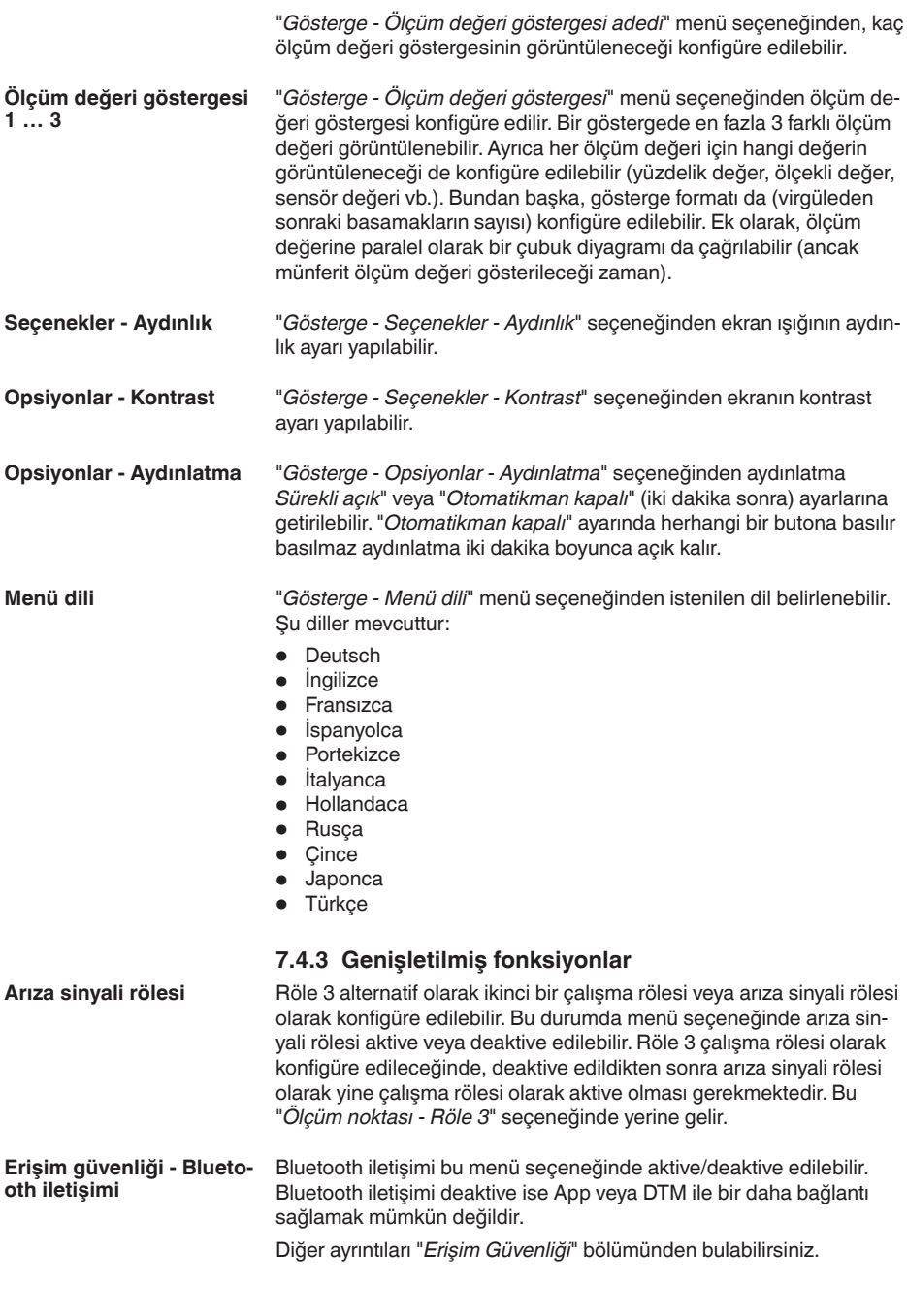

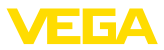

<span id="page-23-0"></span>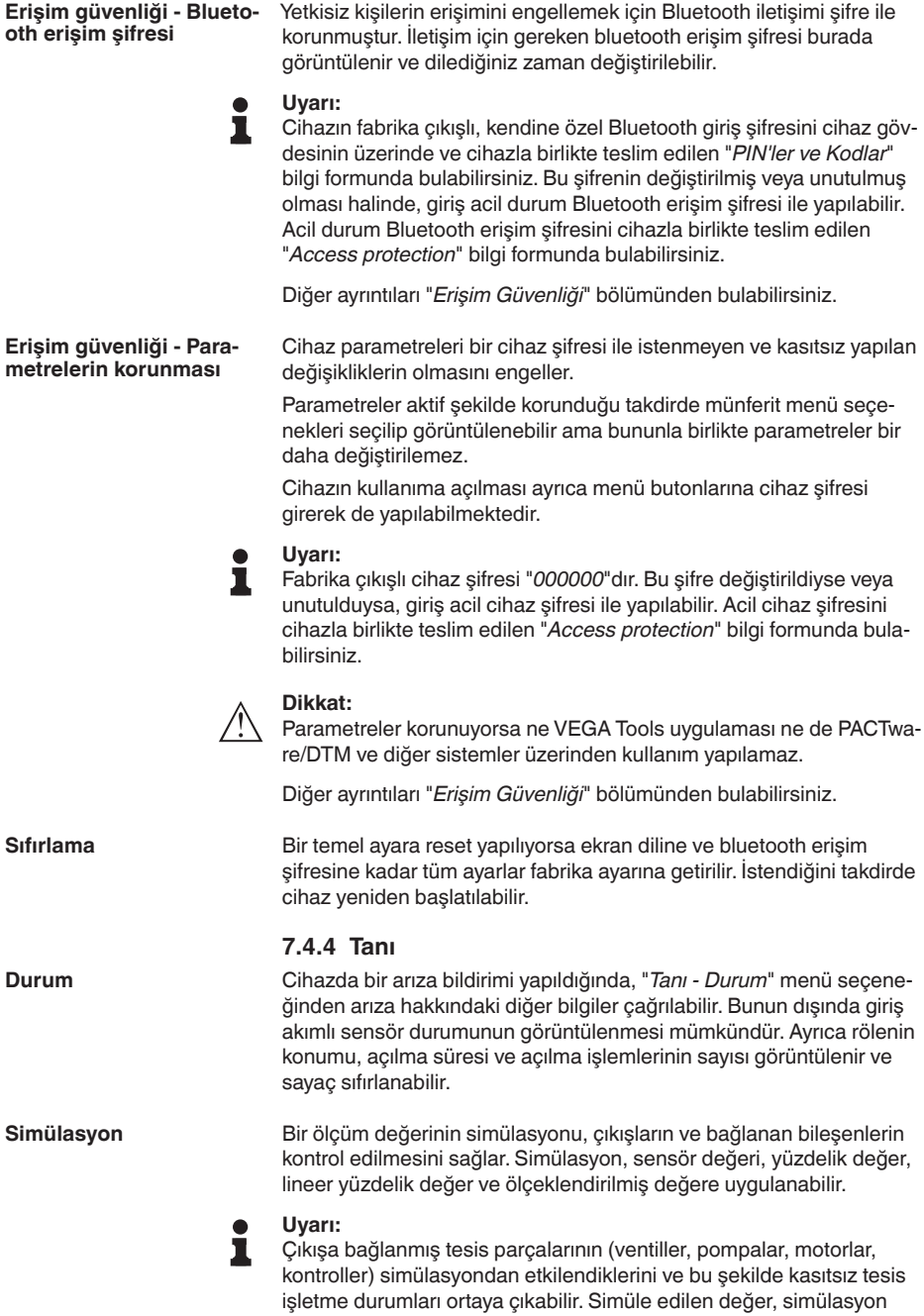

<span id="page-24-0"></span>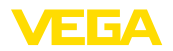

modu yeniden deaktive edilinceye kadar verilmeye devam eder.Yaklaşık 60 dakika sonra simülasyon otomatik olarak biter.

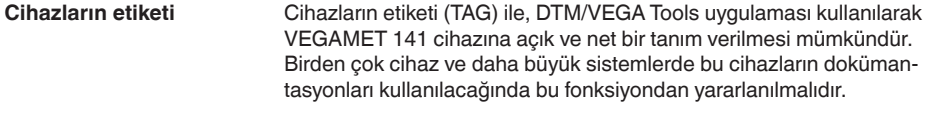

"*Cihaz Bilgileri*" menü seçeneğinde cihaz ismi, seri numarası, donanım ve yazılım sürümleri verilmektedir. **Cihaz bilgileri**

<span id="page-25-1"></span><span id="page-25-0"></span>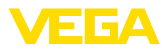

# <span id="page-25-2"></span>**8 Akıllı telefon/tablet ile devreye almak (Bluetooth)**

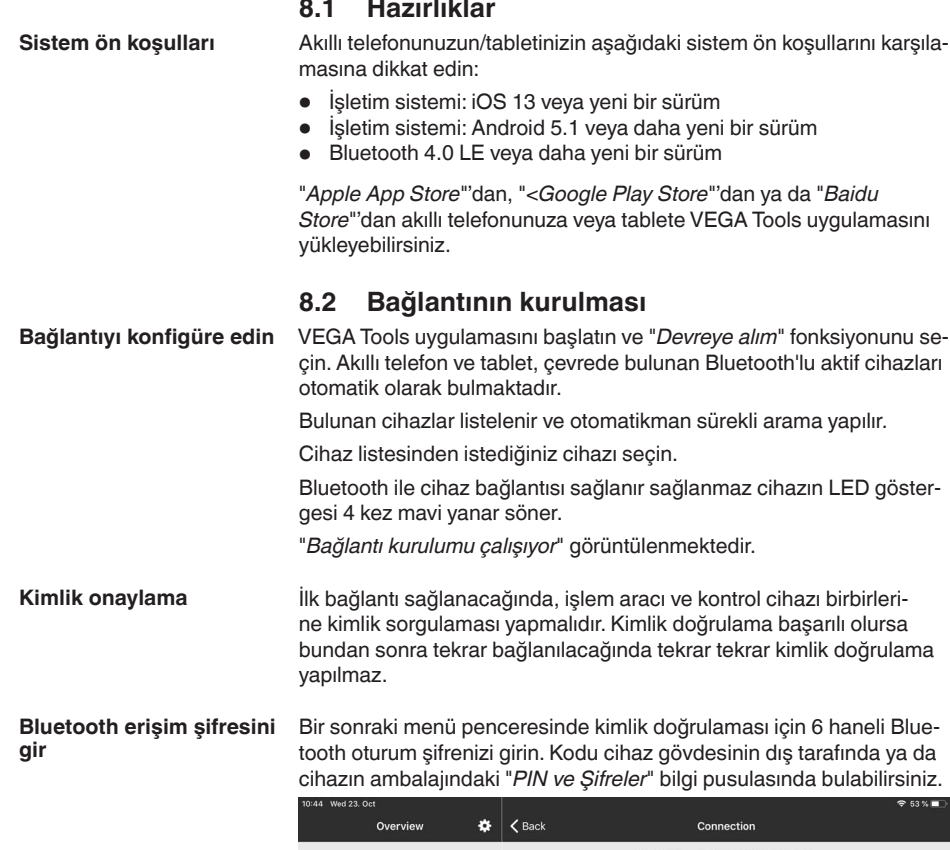

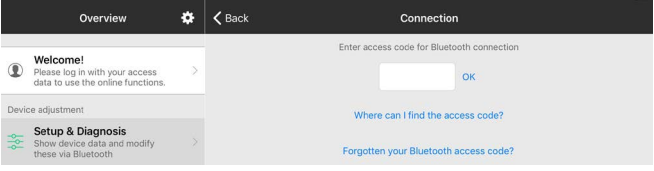

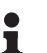

**Uyarı:**

Hatalı bir şifre girilirse şifrenizi yeniden girmek için bir süre geçmesi gerekir. Her hatalı girişten sonra bu bekleme süresi uzar.

"*Kimlik doğrulamayı bekleme*" sinyali akıllı telefonda/tablette görüntülenir.

**Bağlantı kuruluyor**

Kurulan bağlantı sonrasında kumanda aracında ayar menüsü görüntülenir.

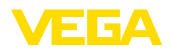

Bluetooth bağlantı kesilirse (ör. iki cihaz arasındaki mesafe çok büyükse) bu bilgi, kumanda aracında görüntülenir. Bağlantı kurulduğunda bildiri ekrandan silinir.

Cihaz sadece parametrelerin korunma fonksiyonu deaktive edildiğinde parametrelenebilir. Cihaz tarafınıza teslim edildiğinde parametrelerin korunma fonksiyonu fabrikada deaktive edilmiştir. Bunu her an aktive edebilirsiniz. **Cihaz şifresini değiştir**

> Kişisel 6 basamaklı bir cihaz şifresi girmeniz tavsiye edilir. Bunun için "*Genişletilmiş Fonksiyonlar*", "*Erişimin Korunması*" menülerinden, "*Parametrelerin Korunması*" seçeneğine gidin.

## <span id="page-26-0"></span>**8.3 Parametreleme**

**Parametreleri girin**

Kontrol menüsü ikiye ayrılır:

Solda "*Devreye Alım*", "*Genişletilmiş Fonksiyonlar*" ve "*Tanı*" menüleriyle navigasyon alanını bulabilirsiniz.

Seçilen menü noktası renkli kılıftan tanınır ve sağ bölümde görüntülenir.

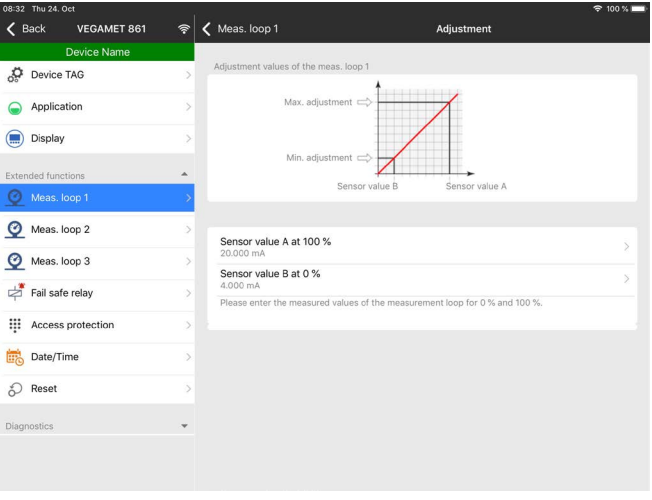

*Res. 8: Bir uygulamanın görüntülü örneği - Devreye alım seviyeleme*

İstediğiniz parametreleri girin ve bunu klavye veya düzeltme alanı ile onaylayın. Girilen değerler bu işlemi takiben cihaz içinde etkinleşir. Bağlantıyı durdurmak için App uygulamasını kapatın.

<span id="page-27-2"></span><span id="page-27-1"></span><span id="page-27-0"></span>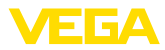

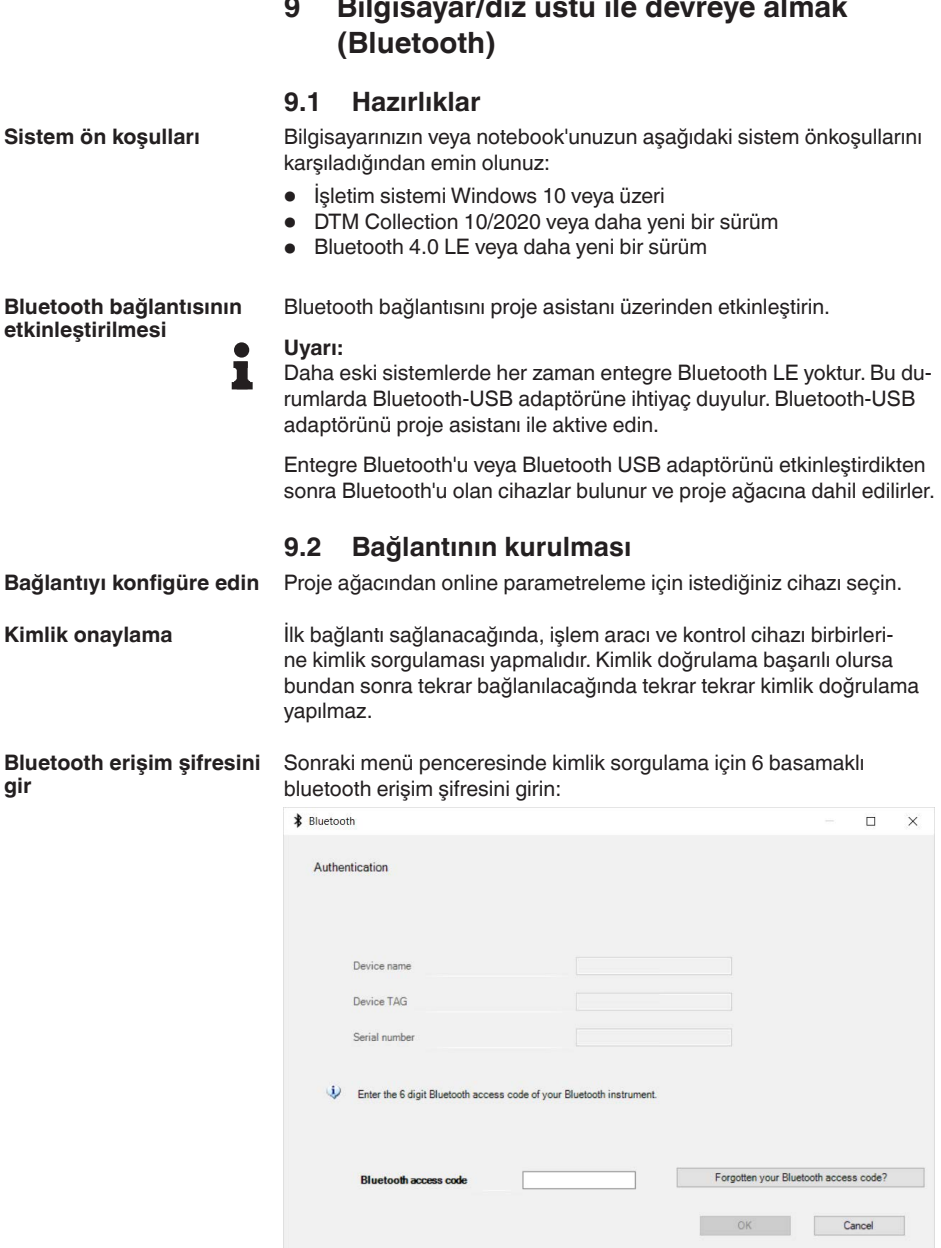

63728-TR-240304 63728-TR-240304

Bu şifreyi cihaz ambalajındaki "*PIN ve Şifreler*" yazılı bilgi pusulasından bulabilirsiniz:

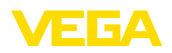

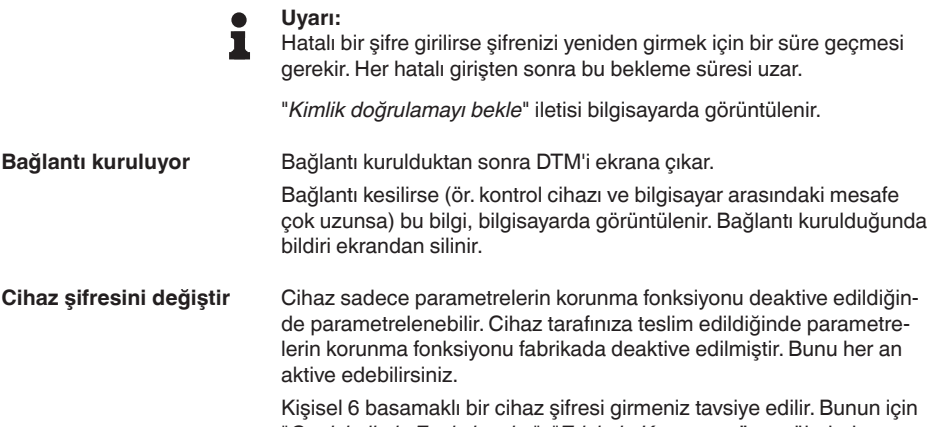

"*Genişletilmiş Fonksiyonlar*", "*Erişimin Korunması*" menülerinden, "*Parametrelerin Korunması*" seçeneğine gidin.

## <span id="page-28-0"></span>**9.3 Parametreleme**

### **Koşullar**

Cihazın Windows yüklü bir bilgisayarla parametrelendirilmesi için PACTware konfigürasyon yazılımı ile FDT standardına uygun bir cihaz sürücüsüne (DTM) gerek vardır. HGüncel PACTware versiyonu ve mevcut tüm DTM'ler bir DTM koleksiyonunda özetlenmiştir. Ayrıca DTM'ler FDT standardına uygun diğer çerçeve uygulamalara bağlanabilir.

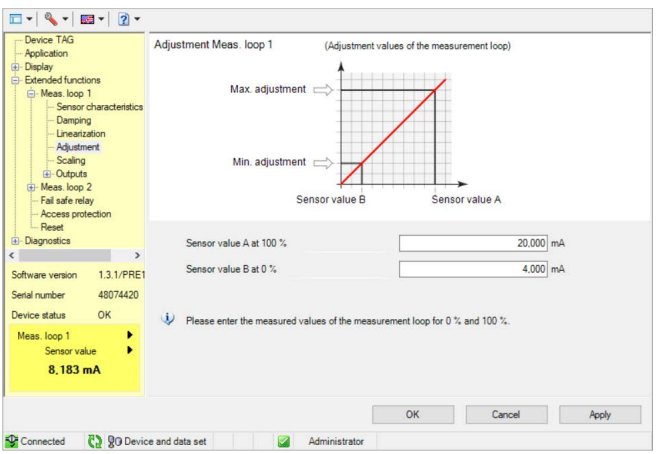

*Res. 9: DTM görüntüsüne bir örnek - Seviyeleme*

<span id="page-29-0"></span>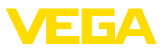

# <span id="page-29-2"></span>**10 Uygulamalar ve Fonksiyonlar**

Kontrol cihazı ayarları PACTware/DTM'i veya VEGA Tools uygulaması kullanılarak bir uygulama asistanı yoluyla çok kolay şekilde belirlenebilen, ve bu durumda önceden konfigüre edilmiş uygulama ve fonksiyonları içerir. Aşağıdaki uygulamalar/fonksiyonlar örnek teşkil edebilmeleri için buraya eklenmiştir.

- Taşma güvenliği/Kuru çalışma güvenliği olan depolama tankında dolum seviyesi ölçümü
- Pompa kontrol fonksiyonlu pompalama istasyonu
- Debi ölçümü kanal/su bendi

# <span id="page-29-1"></span>**10.1 Taşma güvenliği/Kuru çalışma güvenliği olan depolama tankında dolum seviyesi ölçümü**

Dolum seviyesi yüksekliği, bir sensör üzerinden ölçülür ve 4 … 20 mA sinyali aracılığıyla kontrol cihazına iletilir. Burada bir seviye ayarı yapılır. Bu ayar, sensör tarafından iletilen giriş değerini bir yüzde değerine çevirir.

Tankın geometrik formuna bağlı olarak ör. yatık konumdaki yuvarlak tankta olduğu gibi hazne hacmi ille de dolum yüksekliği ile lineer olarak artmaz. Bu da cihazda entegre lineerizasyon eğimi seçilerek kompanse edilebilir. Bu, yüzdesel dolum yüksekliği ve hazne hacmi arasındaki oranı verir. Dolum seviyesi litre ile gösterilecekse, bunların yanı sıra bir de ölçekleme yapılmalıdır. Bu durumda, lineerize yüzde değer hacim (ör. litre) değerinden hesaplanır.

Doldurma ve boşaltma kontrol cihazına entegre röle 1 ve 2 üzerinden kontrol edilir. Doldurma sırasında "*Taşma güvenliği*" rölesi çalışma modu belirlenir. Röle, bu durumda, maks. dolum seviyesinin üzerine çıkıldığında kapatılır (Güvenli akım olmayan konum), minimum dolum seviyesinin altına düşüldüğünde yeniden açılır (Açılma noktası < Kapanma noktası). Boşaltma sırasında "*Kuru çalışma güvenliği*" çalışma modu çalışır. Bu röle, bu durumda, maks. dolum seviyesinin altına inildiğinde kapatılır (Güvenli, akım olmayan konum), minimum dolum seviyesinin üstüne çıkıldığında röle yeniden açılır (Açılma noktası > Kapanma noktası)

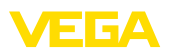

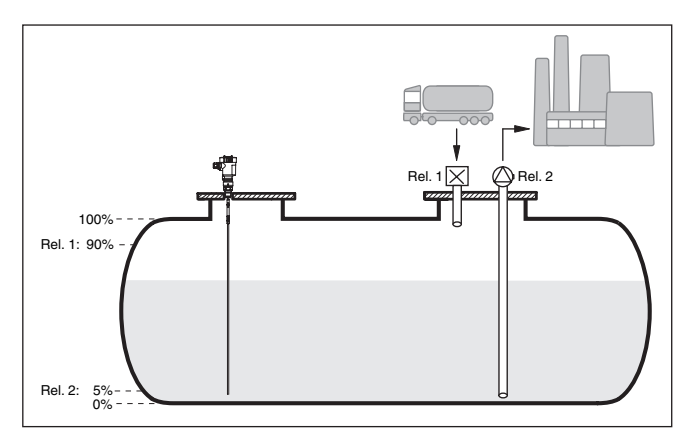

*Res. 10: Yatar konumdaki yuvarlak tankın dolum seviye ölçümüne örnek*

## **10.1.1 Devreye alma**

Bir uygulama asistanı size en olası seçim alternatiflerine götürür. Diğer uygulama olanaklarına ilgili DTM/Uygulama sayfalarından ulaşabilirsiniz.Tüm mevcut uygulama seçeneklerinin geniş açıklamasını DTM'in çevrim içi yardım sayfasından bulabilirsiniz.

Uygulama asistanında şu adımları izleyin:

### **Uygulamayı seçin**

Aşağıda sunulan olasılıklardan "*Seviye depo tankı*" uygulamasını seçin.

#### **Ölçüm noktası ismini verin**

İsminden dolayı diğer ölçüm noktalarıyla arasında karışıklık çıkmaması için ölçüm noktasına açık bir tanım verin.

### **Sensörün karakteristik değerlerinin tanımlanması**

Mümkün olan en yüksek hassasiyeti sağlamak için uygulamaya uygun olan ölçüm aralığı doğrudan sensörde ayarlanmalıdır. Ayarlanan bu ölçüm aralığı, sensör tipi ve ölçüm değeri ile birlikte bir kez de asistana kayıt edilmelidir.

#### **Lineerizasyon**

Haznenize bağlı olarak uygun lineerizasyon tipini seçiniz (lineer, yatar konumda yuvarlak tank, küresel tank).

## **Seviyeleme değerlerinin tanımlanması**

% 0 ve % 100 için ölçüm noktasının seviyeleme değerlerini girin.

## **Ölçekleme**

Ölçülen boyut ve birimi (örneğin hacim ve m $3$ ) ve bunlara uyan % 100 ile % 0 aralığında ölçekleme değerlerini (örneğin 100 m $3$ , 0 m $3$ ) girin.

## **Rölenin konfigürasyonu**

Önce rölenin çalışma modunu ("*taşma güvenliği, kuru çalışma güvenliği, anahtarlama penceresi AÇIK/KAPALI*") seçin. Ayrıca anahtarlama

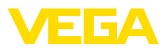

<span id="page-31-0"></span>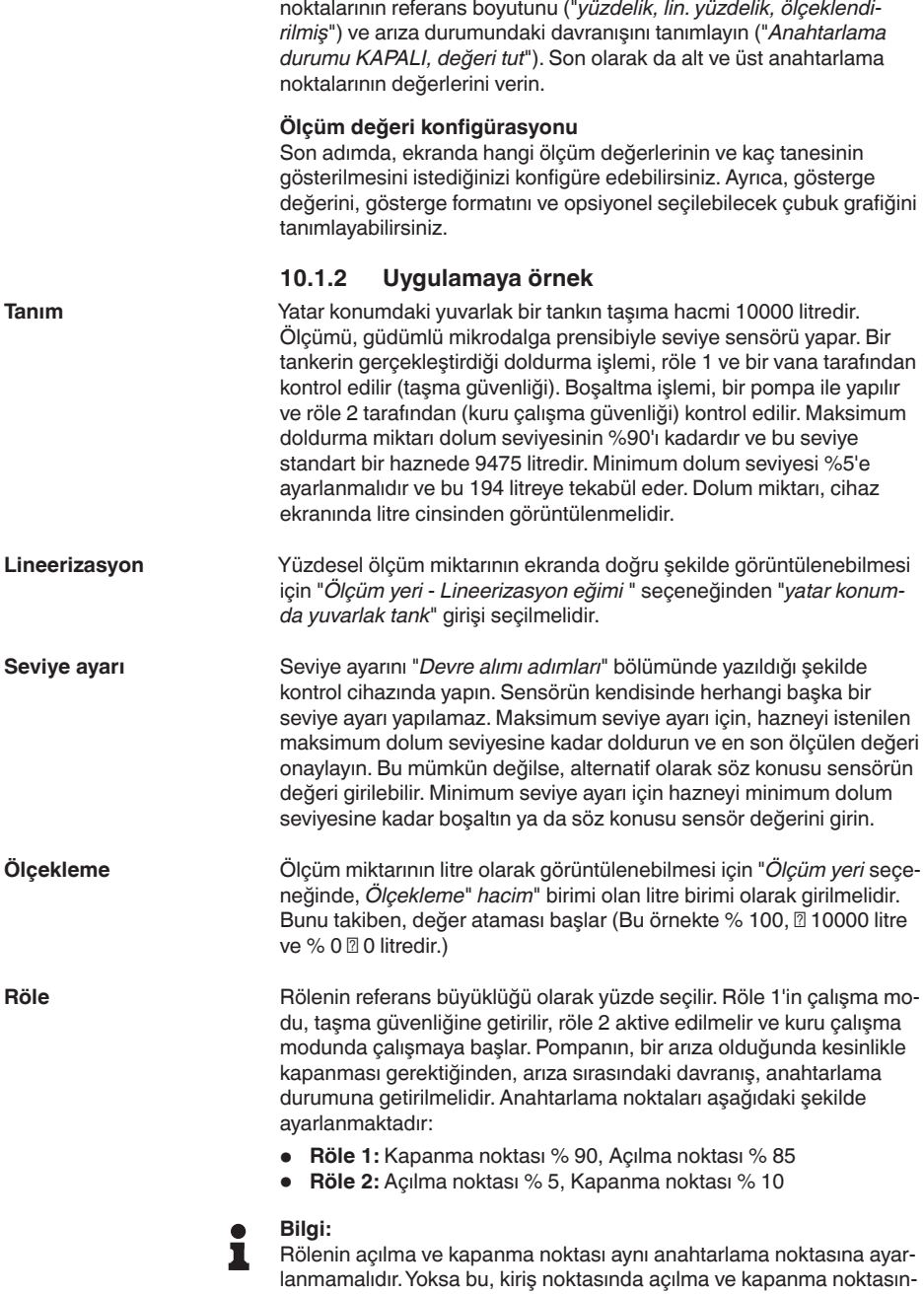

63728-TR-240304 63728-TR-240304

da sürekli olarak birinden öteki geçmeye neden olacaktır. Aktif dolum

<span id="page-32-1"></span>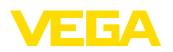

malzemesi yüzeyinde de bu etkinin engellenmesi için, anahtarlama noktaları arasında % 5'lik bir farkın (histerez) olması anlamlıdır.

## <span id="page-32-0"></span>**10.2 Pompa kontrol fonksiyonlu pompalama istasyonu**

## **Uygulama**

Evsel ve endüstriyel atık suları, geniş bir kanal ağı üzerinden yüzey suyu ile birlikte atık su tesisine gönderilir. Doğal yükseklik farkının yeterli olmadığı yerlerde, yükseklik farkının dengelemek için farklı pompa istasyonlarına gerek duyulur. Su toplama kuyusunda yapılan seviye ölçümü, pompaların ekonomik bir şekilde kontrol edilmesini sağlar. Birden fazla pompanın akıllı kontrol ayarı kontrol cihazı ile çok kolayca yapılabilir.

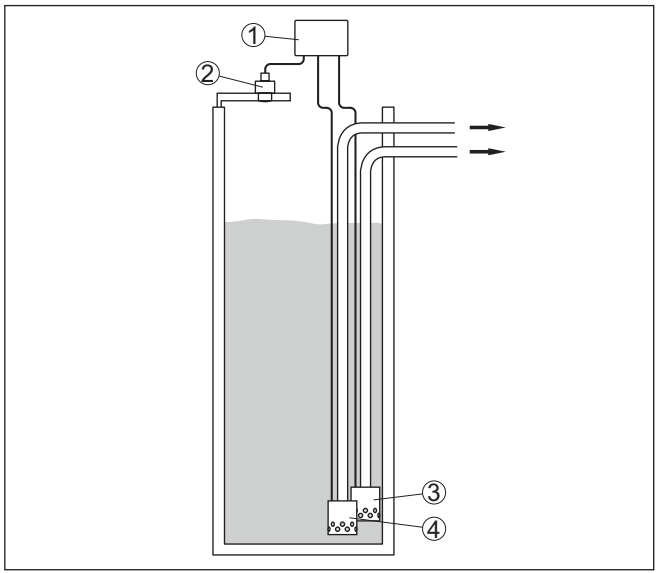

*Res. 11: Örnek Pompalama istasyonu: Giriş kanalında pompa kontrolü*

- *1 VEGAMET 141*
- *2 Radar sensörü*
- *3 Pompa 1*
- *4 Pompa 2*

## **Ekran görüntüsü**

Aktive edilmiş pompa kontrolünde, ölçüm değeri göstergesinin durum çubuğunda ayrıca atanan röle ve var olan pompa arızaları görüntülenir.

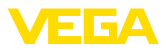

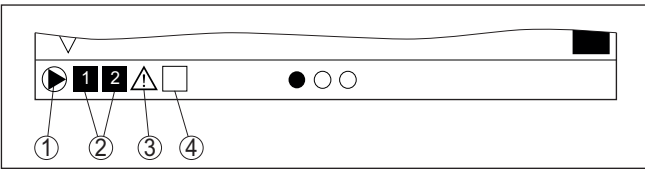

*Res. 12: Aktifleştirilmiş bir pompa kontrolünde ekrandaki durum çubuğu*

- *1 Sembolle aktive edilen pompa kontrolü*
- *2 Röle 1 ve 2, pompa kontrolüne atanmışlardır*
- *3 Röle 3, pompa kontrolüne atanmıştır ve arıza bildirmektedir*
- *4 Röle serbest (pompa kontrolüne atanmamış)*

## **10.2.1 Devreye alma**

Uygulama asistanı size farklı konfigürasyon seçenekleri ve opsiyonları arasında doğrusunu bulmanıza yardımcı olur. Aşağıdaki adımlar yerine getirilir:

### **Uygulamayı seçin**

Aşağıda yazan "*Pompalama İstasyonu*" uygulamasını seçin.

### **Ölçüm noktası ismini verin**

İsminden dolayı diğer ölçüm noktalarıyla arasında karışıklık çıkmaması için ölçüm noktasına açık bir tanım verin.

#### **Sensörün karakteristik değerlerinin tanımlanması**

Mümkün olan en yüksek hassasiyeti sağlamak için uygulamaya uygun olan ölçüm aralığı doğrudan sensörde ayarlanmalıdır. Ayarlanan bu ölçüm aralığı, sensör tipi ve ölçüm değeri ile birlikte bir kez de asistana kayıt edilmelidir.

#### **Seviyeleme değerlerinin tanımlanması**

% 0 ve % 100 için ölçüm noktasının seviyeleme değerlerini girin.

#### **Pompa kumandasının çalışma modunun tanımlanması**

Pompa kontrolünde çalışmayı dilediğiniz çalışma modunu tanımlayın: pompa kontrolü 1/2 (aynı çalışma süresi) veya pompa kontrolü 3/4 (sabit sırası olan). Buna ek olarak dizi veya dönüşümlü işletim modu seçilebilir. Devreye alım asistanı fonksiyonu yöntemi ile ilgili detayları ve aşağıdaki uygulama örneklerini gösterir.

### **Pompaların konfigürasyonu**

Bu adımda pompanın zorunlu anahtarlama özelliği aktifleştirilir. Çalışma prensibi hakkındaki ayrıntılı bilgileri devreye alma asistanında ve aşağıdaki uygulama örneklerinde bulabilirsiniz.

#### **Röle anahtarlama noktalarının konfigürasyonu**

Pompanın çalışmaya başlamasını istediğiniz röle anahtarlama noktalarını girin.

## **Ölçüm değeri konfigürasyonu**

Son adımda, ekranda hangi ölçüm değerlerinin ve kaç tanesinin gösterilmesini istediğinizi konfigüre edebilirsiniz. Ayrıca, gösterge

<span id="page-34-0"></span>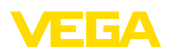

değerini, gösterge formatını ve opsiyonel seçilebilecek çubuk grafiğini tanımlayabilirsiniz.

## **10.2.2 Uygulamaya örnek Pompa kumandası 1/2**

Pompa kontrolü 1/2, aynı fonksiyona sahip birden çok pompanın, o süreye kadar olan çalışma sürelerine bağlı olarak gerilim verilmesi için kullanılır. Her seferinde en düşük çalışma süresi olan pompa çalıştırılır, en uzun çalışma süresi olan pompa durdurulur. Gereksinim arttığında, tüm pompalar, verilen anahtarlama noktalarına bağlı olarak eş zamanlı olarak da çalışabilirler. Bu önlem nedeniyle, pompalar eşit kapasitede çalışırlar ve çalışma güvenirliği de artar. **Çalışma prensibi**

> Aktive edilmiş pompa kontrollü tüm röleler, o ana kadar olan kullanım süresine bağlı olarak açılıp kapatılmaktadır. Kontrol cihazı, bir açma noktasına ulaşıldığında en kısa kullanım süresine sahip röleyi; kapama noktasına ulaşıldığında ise en uzun kullanım süresine sahip röleyi secer.

Bu pompa kontrolünün iki versiyonu vardır:

- **Pompa kontrolü 1:** Üstteki anahtarlama noktası röle için kapanma noktasını belirler, alttaki anahtarlama noktası ise açılış noktasını belirlemektedir
- **Pompa kontrolü 2:** Üstteki anahtarlama noktası röle için açılış noktasını belirler, alttaki anahtarlama noktası ise kapanma noktasını belirlemektedir

İki pompa da, hazne belli bir dolum seviyesine ulaştığında, hazneyi boşaltmaya başlar. % 80 doldurmada, o ana kadar olan en kısa çalışma süresinde çalışan pompa açık konuma geçer. Çok hızlı akım gelmesine rağmen, dolum seviyesi yükselmeye devam ediyorsa, dolum % 90'a ulaştığında ikinci bir pompa devreye girer. Doldurma % 10 olduğunda iki pompa yeniden kapatılır.

Röle 1 ve 2 için "*pompa kontrolü 2*" çalışma modunun ayarı "*sıralı işletim*" opsiyonuyla belirlenmektedir. Röle anahtarlama noktaları aşağıdaki gibi konfigüre edilir:

- $\bullet$  Üstteki anahtarlama noktasının 1. rölesi = % 80.0
- Alttaki anahtarlama noktasının 1. rölesi <sup>=</sup> % 10,0
- Üstteki anahtarlama noktasının 2. rölesi <sup>=</sup> % 90,0
- $\bullet$  Alttaki anahtarlama noktasının 2. rölesi = % 10,0

Pompa kontrolü 2'nin çalışması, aşağıdaki diyagramda daha ayrıntılı bir şekilde gösterilmiştir. Önceki örnek, temel alınmıştır.

**Örnek**

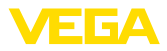

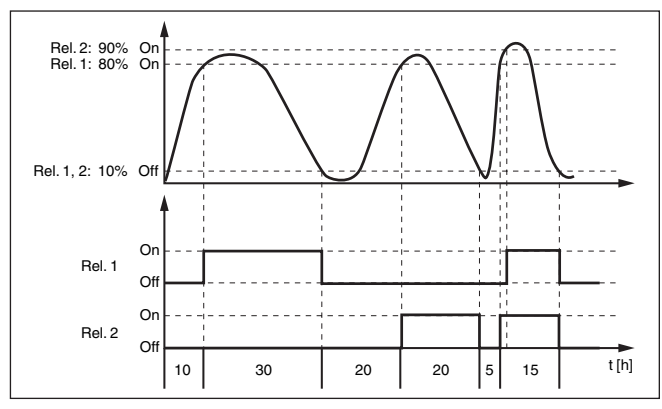

*Res. 13: Pompa kontrolü 2'ye örnek*

#### **İyi hava pompası opsiyonu**

Farklı kuvvetli pompalara sahip yağmur toplama havuzunu taşmadan koruyabilmek için, iyi hava pompası, pompa kontrolü 2/4 ile kullanılmaktadır. Normal durumda (iyi hava), yağmur yakalama havuzu seviyesini güvenli bir seviyede (Hi seviyesi) tutabilmek için küçük kapasiteli bir pompa (iyi hava pompası) yeterlidir. Sağanak yağışlar nedeniyle içeri giren su artıyorsa iyi hava pompasının kapasitesi yeterli olmaktan çıkar. Seviyenin artmasını engelleyemez. Bu durumda HiHi seviyesinin üzerine çıkıldığında daha büyük bir pompa açılır ve iyi hava pompası kapanır. Büyük pompa, kapanma noktasına ulaşılıncaya çalışma konumunda kalır. Seviye yeniden arttığında ilk yeniden iyi hava pompası kullanıma geçer.

Dönüşümlü çalışmada birden çok büyük pompa kullanma alternatifi de mevcuttur. Değişimin algoritması pompa kumandası çalışma türüyle belirlenmektedir.

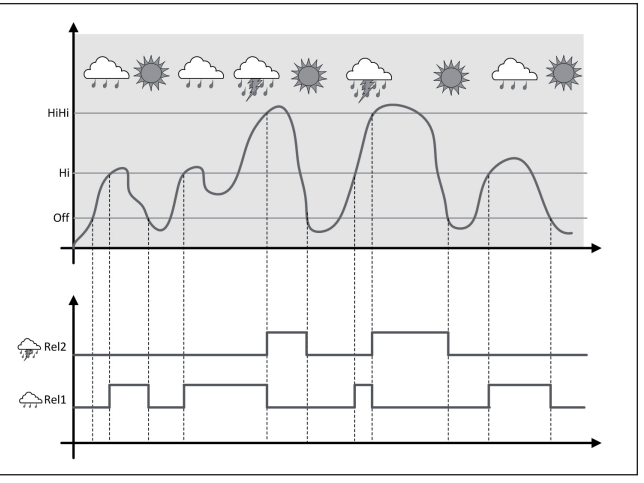

*Res. 14: "İyi hava çalışması" opsiyonlu pompa kumandasına bir örnek*

<span id="page-36-0"></span>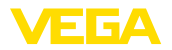

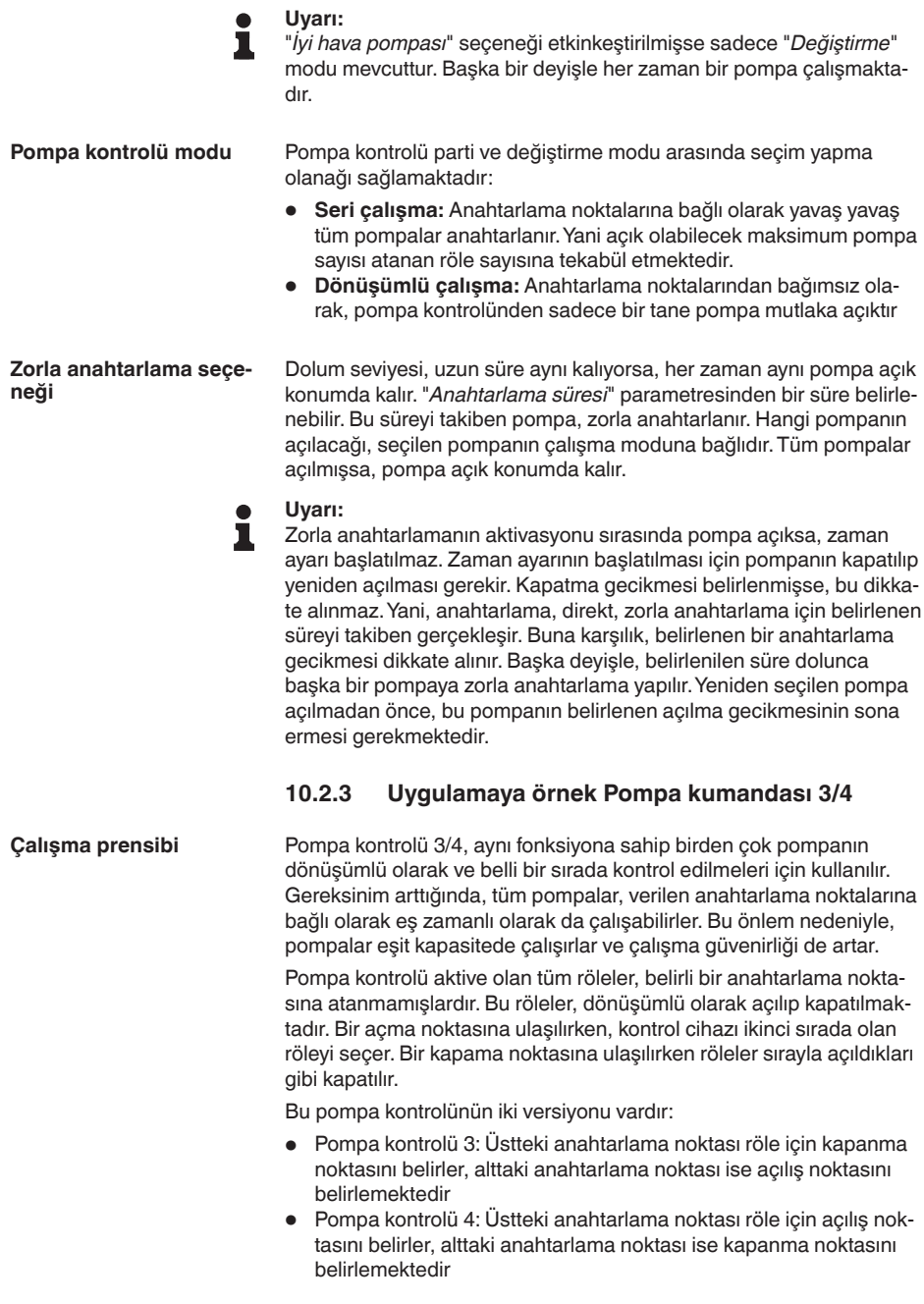

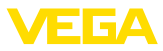

Belirlenen sıra değiştirilemez, en düşük endeksli röle sıranın başındadır, onu ikinci en düşük endeksli röle izler. En yüksek endeksli röleden sonra yine en düşük indeksliye geçilir, örneğin: röle 1 -> röle 2 -> röle 3 -> röle 1 -> röle 2 …

Sadece pompa kontrolü atanan rölelerin sırası vardır.

Atık su gideriminde bir pompa tepsisi, belli bir dolum seviyesine ulaşıldığında pompayla boşaltılır.pompayla boşaltılır. Bunun için üç pompa mevcuttur. % 60 dolum seviyesindeki pompa 1, dolum seviyesi % 10'un altına düşünceye kadar çalışmaya devam eder. % 60'lık noktanın tekrardan üzerine çıkıldığında, aynı görev pompa 2'ye verilir. Üçüncü siklusta sıra pompa 3'ündür. Sonra yine sıra pompa 1'e gelir. Dolum seviyesi, pompanın çalışmasına rağmen gelen kuvvetli akım nedeniyle artarsa, % 75'lik anahtarlama noktasının üzerine çıkıldığında başka bir pompa devreye girer. Aşırı hızla gelen akım nedeniyle dolum seviyesi artarsda ve% 90'lık sınırın üzerine çıkılırsa, pompa 3 de devreye girer. **Örnek**

> Röle 1 … 3 için "*pompa kontrolü 4*" çalışma modunun ayarı "*sıralı işletim*" opsiyonuyla belirlenmektedir. Röle anahtarlama noktaları aşağıdaki gibi konfigüre edilir:

DTM-Gezinti aralığından, "*Ölçüm yeri - Çıkışlar - Röle*" menü seçeneklerini seçin.

- Üstteki anahtarlama noktasının 1. rölesi <sup>=</sup> % 60,0
- Alttaki anahtarlama noktasının 1. rölesi <sup>=</sup> % 10,0
- Üstteki anahtarlama noktasının 2. rölesi <sup>=</sup> % 75,0
- Alttaki anahtarlama noktasının 2. rölesi <sup>=</sup> % 10,0
- Üstteki anahtarlama noktasının 3. rölesi <sup>=</sup> % 90,0
- Alttaki anahtarlama noktasının 3. rölesi <sup>=</sup> % 10,0

Pompa kontrolü 4'nin çalışması, aşağıdaki diyagramda daha ayrıntılı bir şekilde gösterilmiştir. Önceki örnek, temel alınmıştır.

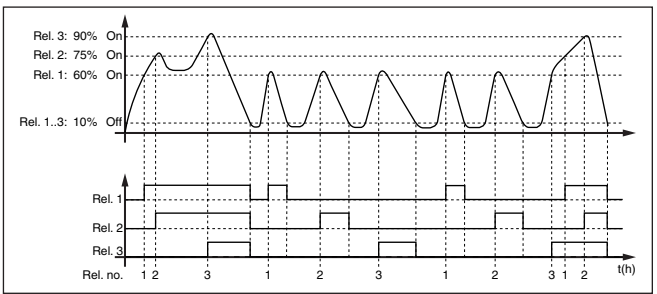

*Res. 15: Pompa kontrolü 4'ye örnek*

#### **İyi hava pompası opsiyonu**

Farklı kuvvetli pompalara sahip yağmur toplama havuzunu taşmadan koruyabilmek için, iyi hava pompası, pompa kontrolü 2/4 ile kullanılmaktadır. Normal durumda (iyi hava), yağmur yakalama havuzu seviyesini güvenli bir seviyede (Hi seviyesi) tutabilmek için küçük kapasiteli bir pompa (iyi hava pompası) yeterlidir. Sağanak yağışlar nedeniyle içeri giren su artıyorsa iyi hava pompasının kapasitesi yeterli olmaktan çıkar. Seviyenin artmasını engelleyemez. Bu durumda

63728-TR-24030 63728-TR-240304

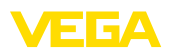

HiHi seviyesinin üzerine çıkıldığında daha büyük bir pompa açılır ve iyi hava pompası kapanır. Büyük pompa, kapanma noktasına ulaşılıncaya çalışma konumunda kalır. Seviye yeniden arttığında ilk yeniden iyi hava pompası kullanıma geçer.

Dönüşümlü çalışmada birden çok büyük pompa kullanma alternatifi de mevcuttur. Değişimin algoritması pompa kumandası çalışma türüyle belirlenmektedir.

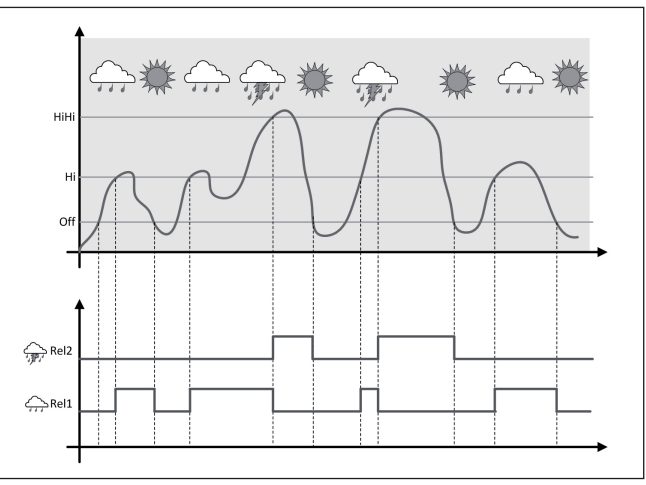

*Res. 16: "İyi hava çalışması" opsiyonlu pompa kumandasına bir örnek*

Ť

## **Uyarı:**

"*İyi hava pompası*" seçeneği etkinkeştirilmişse sadece "*Değiştirme*" modu mevcuttur. Başka bir deyişle her zaman bir pompa çalışmaktadır.

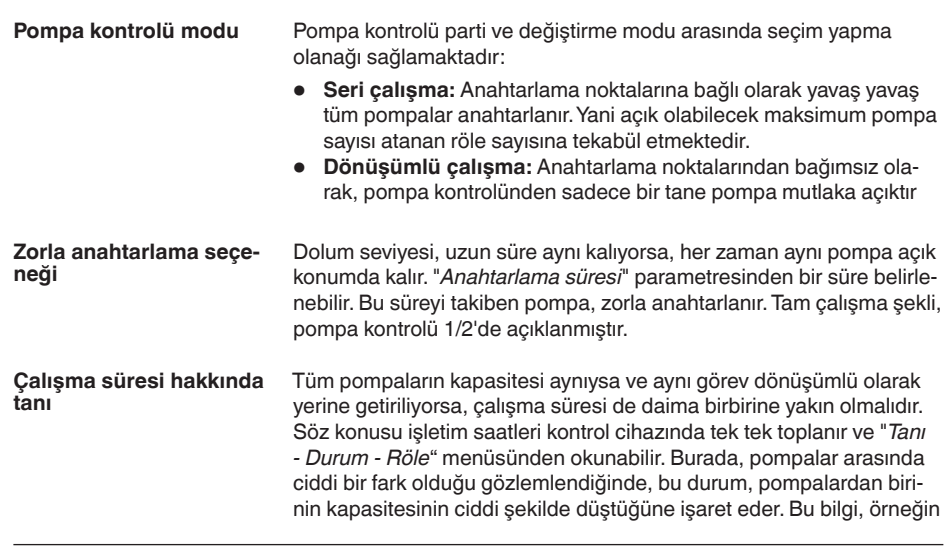

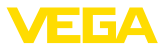

<span id="page-39-1"></span>filtrede tıkanma veya deponun aşınmış olduğu tanısının konmasına ve servise gönderilmesinde kullanılabilir.

Bu durumda, tüm pompalar dönüşümlü olarak aynı alanda kullanıldıklarından bunların açılma ve kapanma noktalarının da ayarı aynı olmalıdır. Ayrıca "*Değiştirme modu*" aktif olmalıdır.

## **Uyarı:**

Ť

Gerilim kesinti halinde en son anahtarlanan rölenin numarası kaydedilmez, yani, kontrol cihazı açıldıktan sonra daima çalışma süresi en kısa olan röle çalışmaya başlar.

# <span id="page-39-0"></span>**10.3 Debi ölçümü kanal/su bendi**

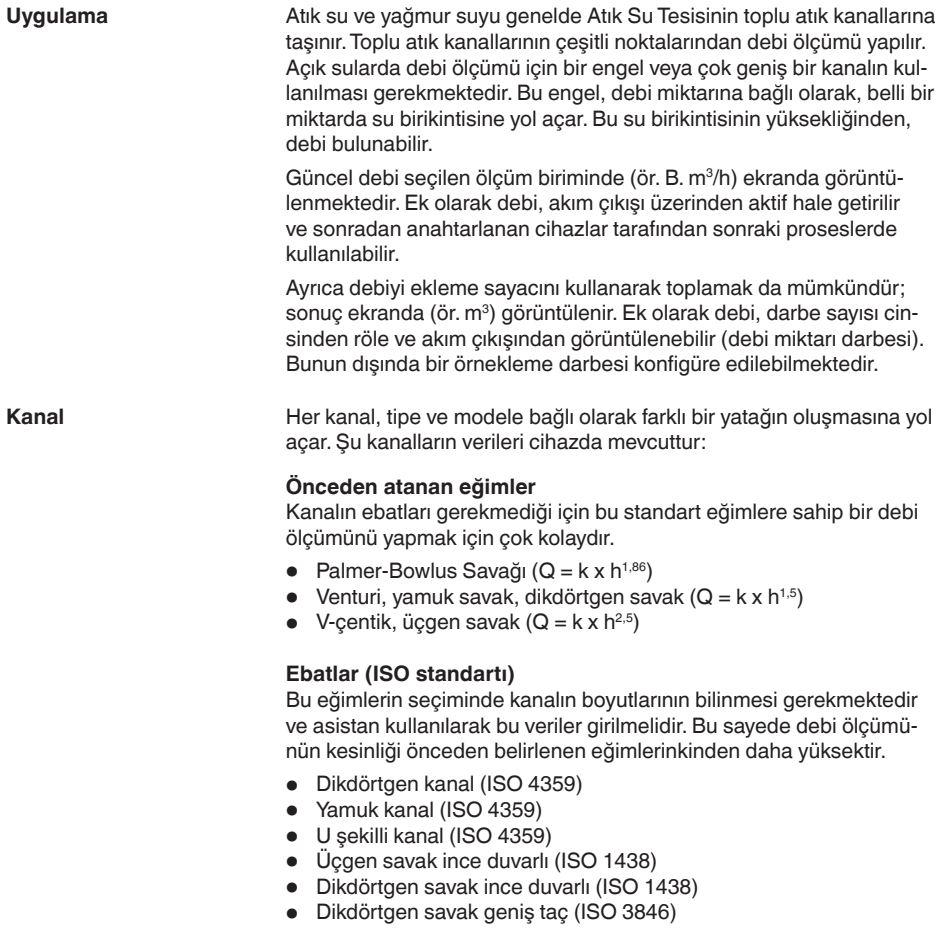

<span id="page-40-0"></span>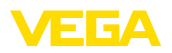

**Örnek dikdörtgen savak**

## **Debi formülü**

Kanaldan debi formülü biliniyorsa, bu opsiyonu seçmeniz gerekir. Çünkü bununla debi ölçümünden elde edilen sonuç en kesinidir.

• Debi formülü:  $Q = k \times h^{exp}$ 

#### **Üreticinin tanımı**

Eğer siz ISCO üreticisinin bir Parshall kanalını kullanıyorsanız bu seçeneği kullanmanız gerekir. Bununla hem kolay konfigürasyon hem de yüksek kesinlikte debi ölçümü elde edersiniz.

Alternatif olarak burada üreticinin hazırladığı Q/h çizelge değeri de kullanılabilir.

- ISCO-Parshall savağı
- Q/h çizelgesi (bir çizelgede yüksekliğin söz konusu debi ile ilişkilendirilmesi)

#### $\geq 250$  mm ≥ 250 mm ≥ 250 mm  $3...4h_{\text{max}}$ 250 mm 1  $(9.84")$ (9.84") 90°  $90^{\circ}$ max ع ≥ 2 x h max  $\bullet$  3  $2 \begin{array}{|c|c|c|c|c|} \hline 3 & 3 & 2 \end{array}$  (4

*Res. 17: Dikdörtgen savaklı debi ölçümü: hmaks. = dikdörtgen savağın maks. dolumu*

- *1 Taşma savağı (yandan görünüş)*
- *2 Su üstü*
- *3 Su altı*
- *4 Taşma savağı (su altından görünüş)*

## <span id="page-41-0"></span>**Örnek Khafagi-Venturi kanalı**

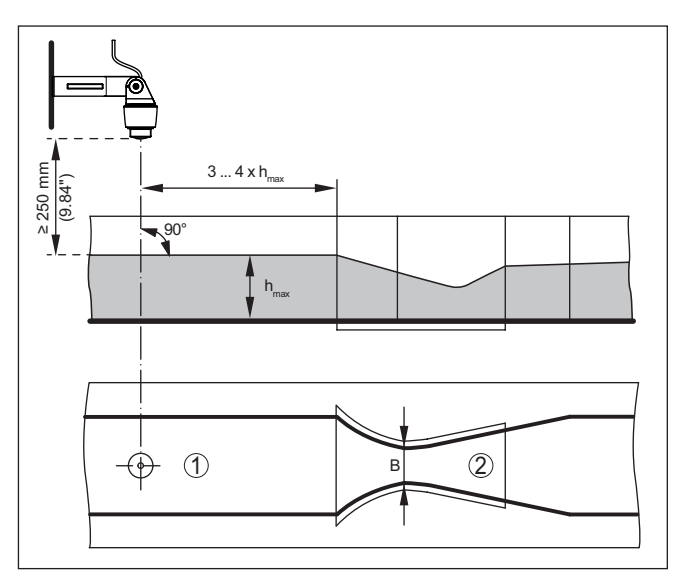

EI ETA

Res. 18: Khafagi venturi kanalı ile debi ölçümü: h<sub>maksx</sub> = Kanalın maks. doldurul*ması; B = Kanalın en dar şekilde kapatılması*

- *1 Sensör pozisyonu*
- *2 Venturi oluğu*

## **10.3.1 Devreye alma**

Bir uygulama asistanı size en olası seçim alternatiflerine götürür. Diğer uygulama olanaklarına ilgili DTM/Uygulama sayfalarından ulaşabilirsiniz.Tüm mevcut uygulama seçeneklerinin geniş açıklamasını DTM'in çevrim içi yardım sayfasından bulabilirsiniz.

Uygulama asistanında şu adımları izleyin:

## **Uygulamayı seçin**

Verilen seçenekler arasından "*Debi Ölçümü Kanalı veya Savağı*" uygulamasını seçiniz.

## **Ölçüm noktası ismini verin**

İsminden dolayı diğer ölçüm noktalarıyla arasında karışıklık çıkmaması için ölçüm noktasına açık bir tanım verin.

## **Sensörün karakteristik değerlerinin tanımlanması**

Mümkün olan en yüksek hassasiyeti sağlamak için uygulamaya uygun olan ölçüm aralığı doğrudan sensörde ayarlanmalıdır. Ayarlanan bu ölçüm aralığı, sensör tipi ve ölçüm değeri ile birlikte bir kez de asistana kayıt edilmelidir.

## **Yapılacak ölçümün tanımlanması**

İstediğiniz lineerizasyon ve kanal tipini seçiniz. Mevcut kanalların bir listesini bu uygulamanın giriş bölümünde bulabilirsiniz.

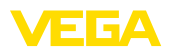

### **Seviyeleme değerlerinin tanımlanması**

% 0 ve % 100 için ölçüm noktasının seviyeleme değerlerini girin.

#### **Ölçekleme**

Ölçüm büyüklüğünü ve birimi (ör. m<sup>3</sup>/h biriminde debi) ve bunlara uyan % 100 ile % 0 aralığında ölçekleme değerlerini (ör. 100 m $^3$ /h,  $0 \text{ m}^3$ /h) girin.

#### **Toplama sayacının aktifleştirilmesi/tanımlanması**

Debi değeri ayrıca eklenebilir ve debi miktarı görüntülebilir. Bunun için birbirinden bağımsız iki toplama sayacı mevcuttur. Bunun için ölçüm birimini ve görüntü formatını tanımlayın. Ayrıca sızıntı miktarı bastırma değeri de tanımlanabilir.

Toplama sayacının sıfırlanması aşağıda açıklandığı gibi yapılır:

- Gösterge ve ayar modülü üzerinden
- DTM/VEGA Tools uygulaması üzerinden<br>• Zaman kontrollü (her gün avnı saatte)
- Zaman kontrollü (her gün aynı saatte)

### **Ölçüm değeri konfigürasyonu**

Son adımda, ekranda hangi ölçüm değerlerinin ve kaç tanesinin gösterilmesini istediğinizi konfigüre edebilirsiniz. Ayrıca, gösterge değerini, gösterge formatını ve opsiyonel seçilebilecek çubuk grafiğini tanımlayabilirsiniz.

<span id="page-43-1"></span><span id="page-43-0"></span>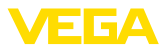

# **11 Tanı ve hizmet**

# <span id="page-43-2"></span>**11.1 Bakım**

<span id="page-43-4"></span>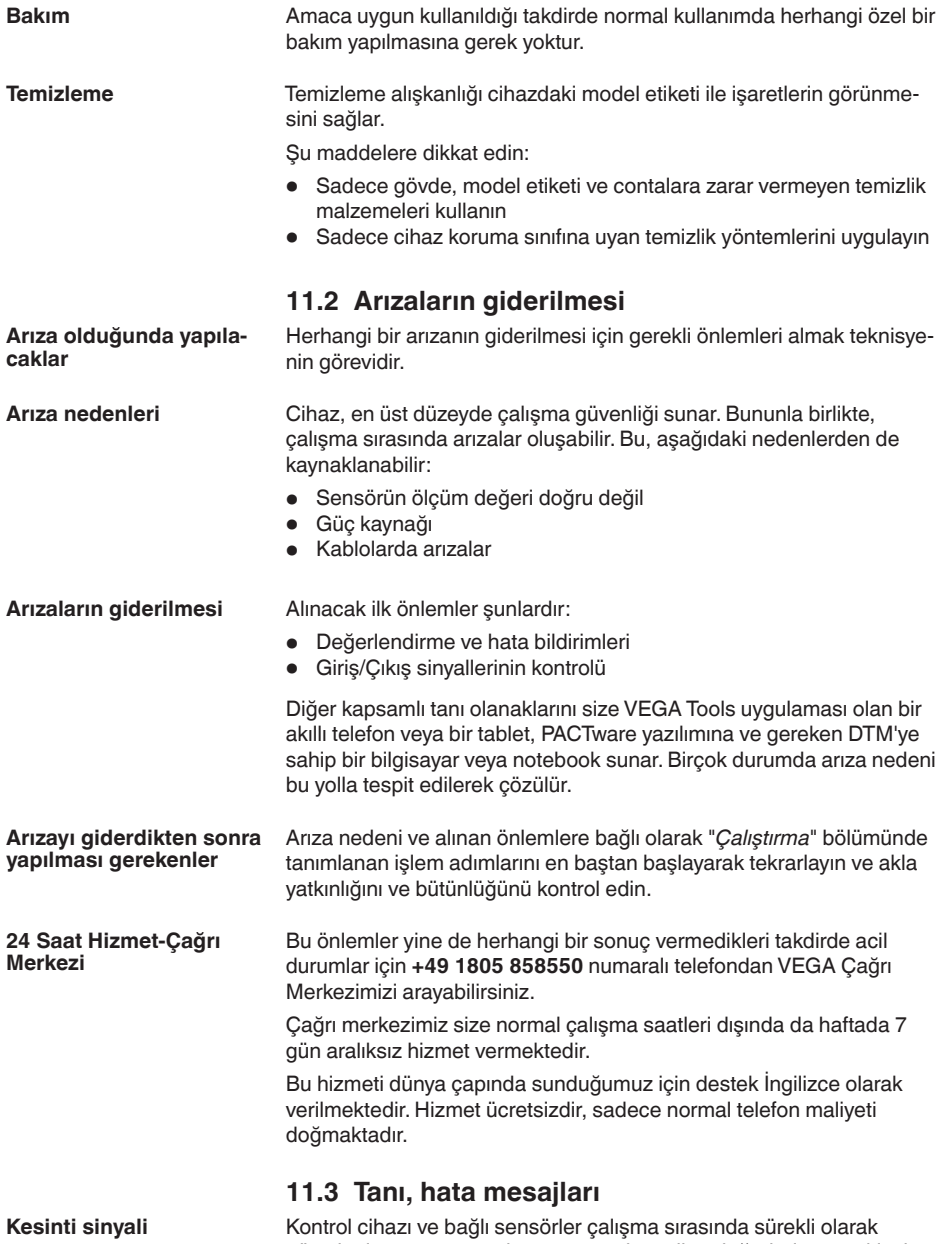

<span id="page-43-3"></span>gözetlenir ve parametreleme sırasında verilen değerlerin mantıklı olup

<span id="page-44-0"></span>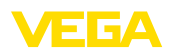

olmadıkları kontrol edilir. Beklenmedik durumlar veya hatalı parametreleme olduğunda, bir arıza sinyali verilir. Bir cihaz hatası olduğunda ve kablo kesintisi ya da kısa devresi olduğunda da arıza sinyali verilir.

Arıza halinde, arıza bildirme göstergesinin lambası yanar ve hem akım çıkışı hem de röle, konfigüre edilmiş arıza moduna uygun şekilde tepki verir. Arıza sinyali rölesi konfigüre edildiyse, röleden akım geçmez. Bunun yanı sıra ekranda aşağıda belirtilen hata bildirimleri görüntülenir ve ekran aydınlatması NAMUR NE 107'ye uygun şekilde renk değiştirir (örneğin, kırmızı arıza bildirir, turuncu fonksiyon kontrolü).

#### **Failure**

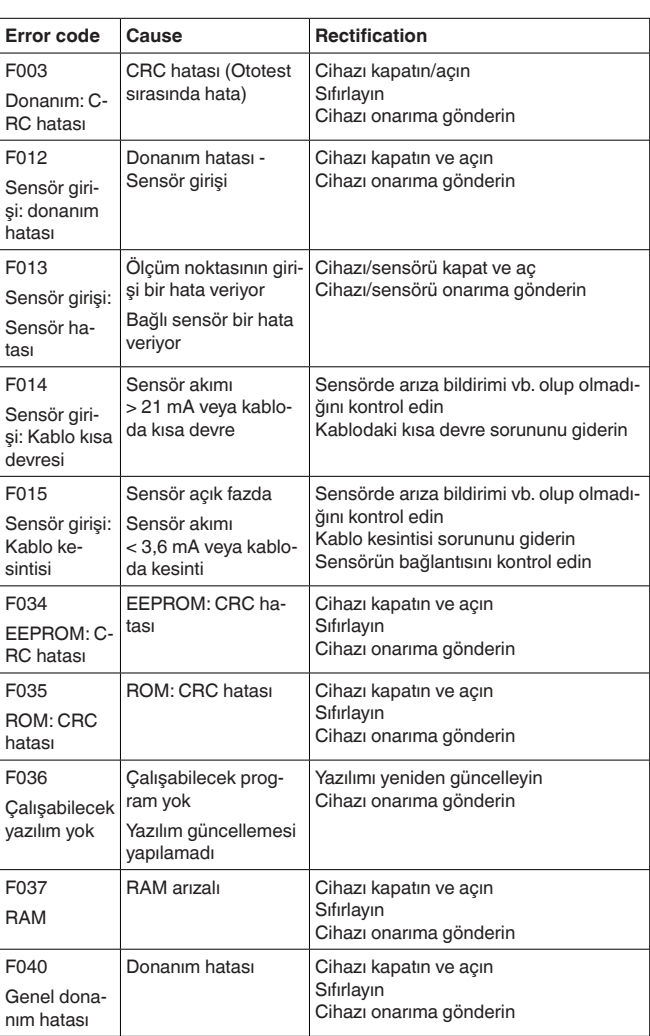

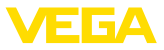

## <span id="page-45-0"></span>**Out of specification**

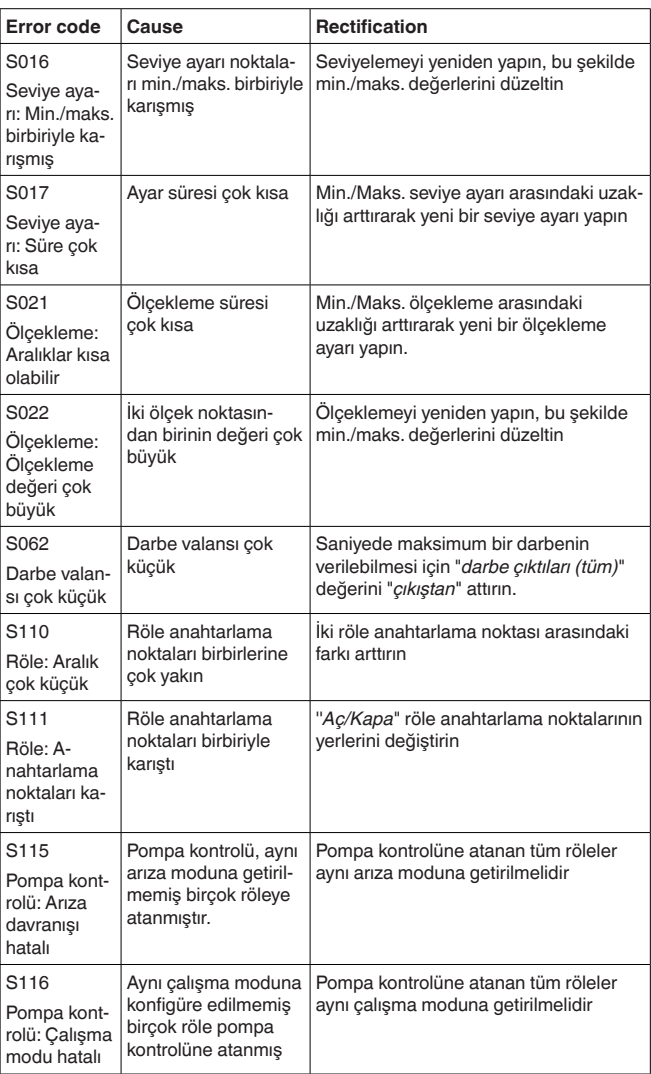

## **Function check**

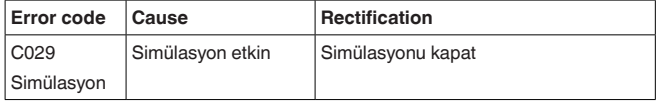

<span id="page-46-2"></span>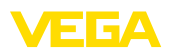

## <span id="page-46-0"></span>**11.4 Yazılım güncelleme**

Cihaz yazılımının bir güncellemesinin yapılması için bluetooth arayüzü kullanılabilir.

Bu iş için şu bileşenler gerekmektedir:

- Cihaz
- Güç kaynağı
- PACTware/DTM'e sahip bilgisayar/diz üstü bilgisayar
- Dosya halinde güncel cihaz yazılımı

Cihazın aktüel yazılımı ve ayrıntılı bilgilerine [www.vega.com](http://www.vega.com) adresinde bulacağınız download bölümünden ulaşabilirsiniz.

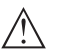

## **Dikkat:**

Lisanslı cihazların sırf belli yazılım sürümleri ile kullanılması öngörülmüş olabilir. Bu yüzden yazılım güncellenirken lisansın etkin kalıp kalmadığına dikkat edin.

Ayrıntılı bilgilere [www.vega.com](http://www.vega.com) adresinde bulacağınız download bölümünden ulaşabilirsiniz.

# <span id="page-46-1"></span>**11.5 Onarım durumunda izlenecek prosedür**

Internet sayfamızdan onarım durumunda nasıl bir prosedür izlemeniz gerektiği hakkındaki ayrıntılı bilgileri bulabilirsiniz.

Onarımı hızlı ve açık soru bırakmadan yerine getirebilmemiz için cihazınızın verilerini kullanarak orada cihaz geri gönderim formu oluşturun.

Bunun için şunlara ihtiyacınız var:

- Cihazın seri numarası
- Problem hakkında kısa açıklama
- Ürün ortamı hakkında bilgiler

Oluşturulan cihaz geri gönderim formunun çıktısını alın.

Cihazı temizleyin ve kırılmasına karşı korunaklı şekilde ambalajlayın.

Yazdırılan cihaz iade formu ve varsa güvenlik pusulası cihazla birlikte gönderilmelidir.

Oluşturulan cihaz iade formunun üzerinde iade edeceğiniz yerin adresi vardır.

<span id="page-47-1"></span><span id="page-47-0"></span>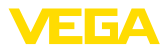

# **12 Sökme**

# **12.1 Sökme prosedürü**

"*Monte etme"* ve "*Elektrik kaynağına bağlama*" bölümlerine bakınız; orada anlatılan adımları tersine doğru takip ederek yerine getiriniz.

# <span id="page-47-2"></span>**12.2 Bertaraf etmek**

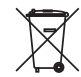

Cihazı bu alanda uzman bir geri dönüşüm işletmesine götürün, bu iş için genel atık tesislerini kullanmayın.

Eğer cihazdan çıkarılması mümkün olan piller varsa, önce cihazdan mevcut bu pilleri çıkarın ve pilleri ayrıca bertaraf edin.

Bertaraf edeceğiniz eski cihazda kişisel bilgilerin kayıtlı olması halinde, cihazı bertaraf etmeden önce bunları siliniz.

Eski cihazı usulüne uygun şekilde bertaraf edemeyecekseniz geri iade ve bertaraf konusunda bize başvurabilirsiniz.

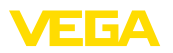

# <span id="page-48-0"></span>**13 Sertifikalar ve onaylar**

# <span id="page-48-1"></span>**13.1 Radyo tekniği kapsamında ruhsatlar**

## **Bluetooth**

Cihazdaki Bluetooth kablosuz modül, yerel norm ve standartların güncel durumuna uygun şekilde test edilmiş ve onaylanmıştır.

Onayları ve kullanım koşullarını cihazla birlikte teslim edilen "*Kablosuz teknoloji ruhsatları*" belgelerinde veya internet sitemizde bulabilirsiniz.

# <span id="page-48-2"></span>**13.2 Ex alanları ruhsatları**

Cihaz veya cihaz serisi için, patlama riski olan alanlarda kullanımı onaylanmış modeller ya mevcuttur ya da hazırlanma aşamasındadır. İlgili belgeleri internet sayfamızdan bulabilirsiniz.

# <span id="page-48-3"></span>**13.3 Taşma güvenliği olarak ruhsat**

Cihaz veya cihaz serisi için, bir taşma güvenliğinin parçası olarak kullanılmak üzere onaylanmış modeller ya mevcuttur ya da hazırlanma aşamasındadır.

İlgili ruhsatları internet sayfamızdan bulabilirsiniz.

# <span id="page-48-4"></span>**13.4 Uygunluğu**

Cihaz, söz konusu ülkeye özgü direktiflerin veya teknik düzenlemelerin yasal gerekliliklerini yerine getirmektedir. Cihazın uygunluğunu, bunu belirten bir etiketlendirme ile onaylarız.

İlgili uygunluk beyanlarını web sitemizde bulabilirsiniz.

# <span id="page-48-5"></span>**13.5 Çevre yönetim sistemi**

Doğal yaşam ortamının korunması en önemli görevlerden biridir. Bu nedenle, işletmelere yönelik çevre korumasını sürekli düzeltmeyi hedefleyen bir çevre yönetim sistemini uygulamaya koyduk. Çevre yönetim sistemi DIN EN ISO 14001 sertifikalıdır.

Bu taleplere uymamızda bize yardımcı olun ve bu kılavuzun "*Ambalaj, Nakliye ve Depolama*", "*İmha*" bölümünde yazılı olan çevre uyarılarını dikkate alın.

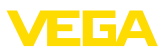

# <span id="page-49-0"></span>**14 Ek**

## <span id="page-49-1"></span>**14.1 Teknik özellikler**

## **İzin verilmiş cihazlara ilişkin not**

Ex onayı vb. gibi onayları olan cihazlar için ilgili güvenlik bilgilerinde belirtilen teknik veriler geçerlidir. Bu teknik veriler bazı durumlarda burada gösterilen verilerden farklı olabilir.

Tüm ruhsat belgeleri internet sayfamızdan indirilebilmektedir.

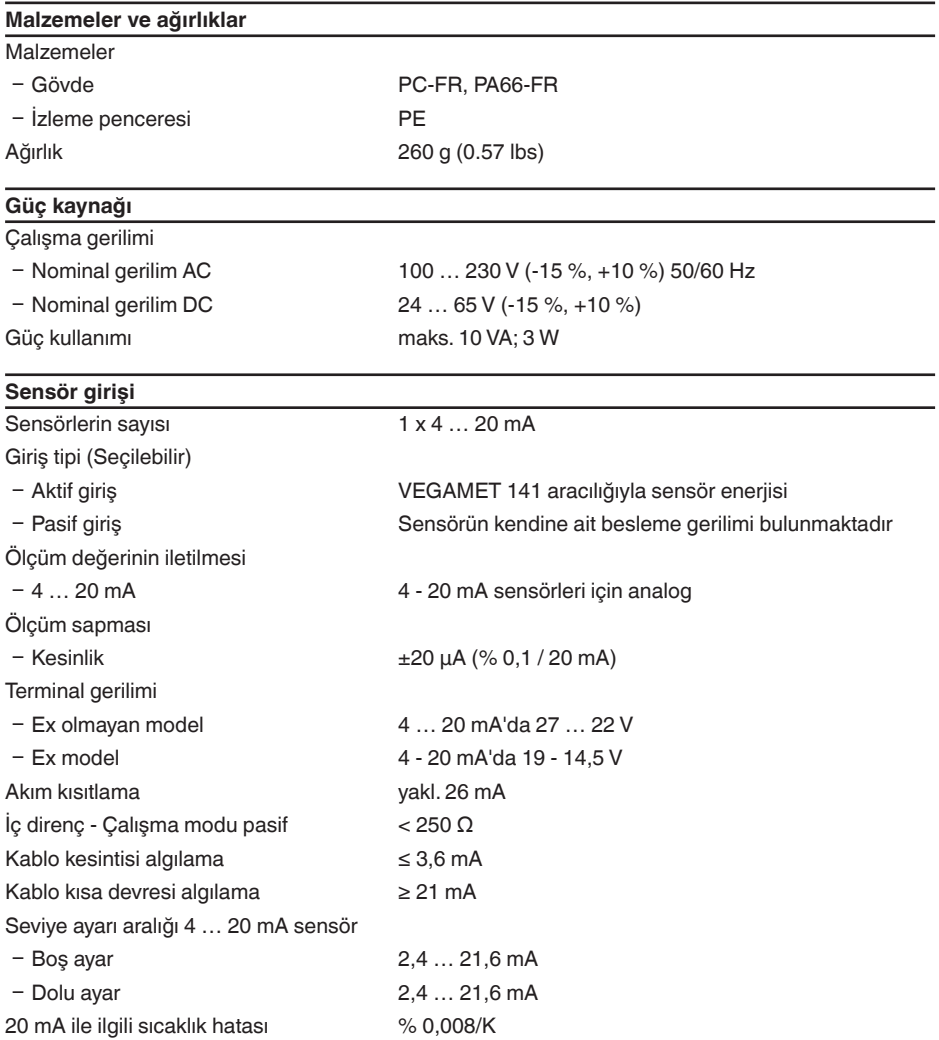

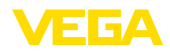

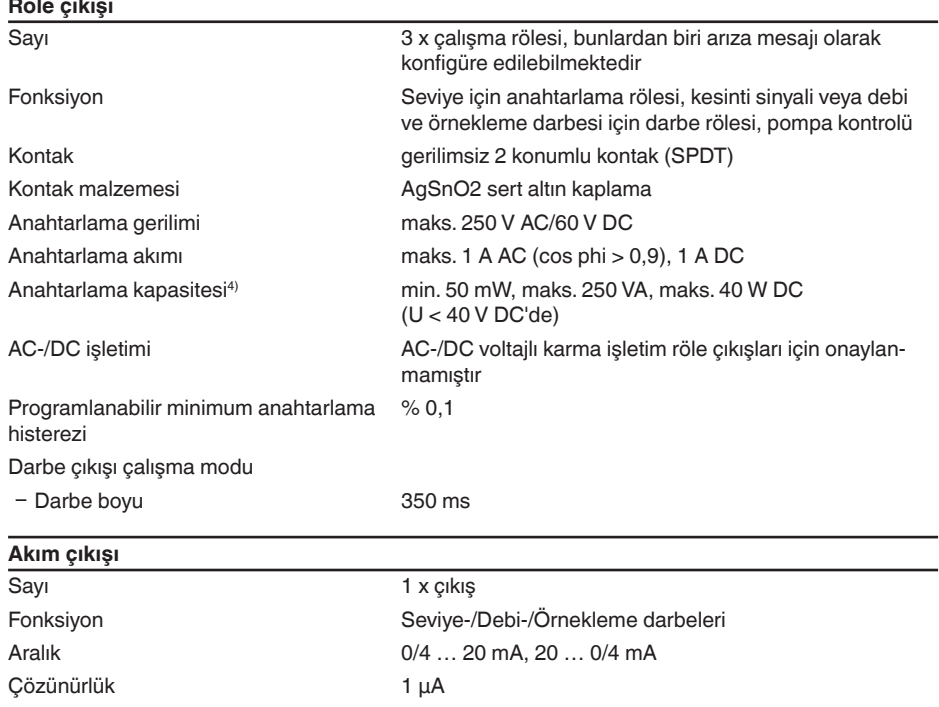

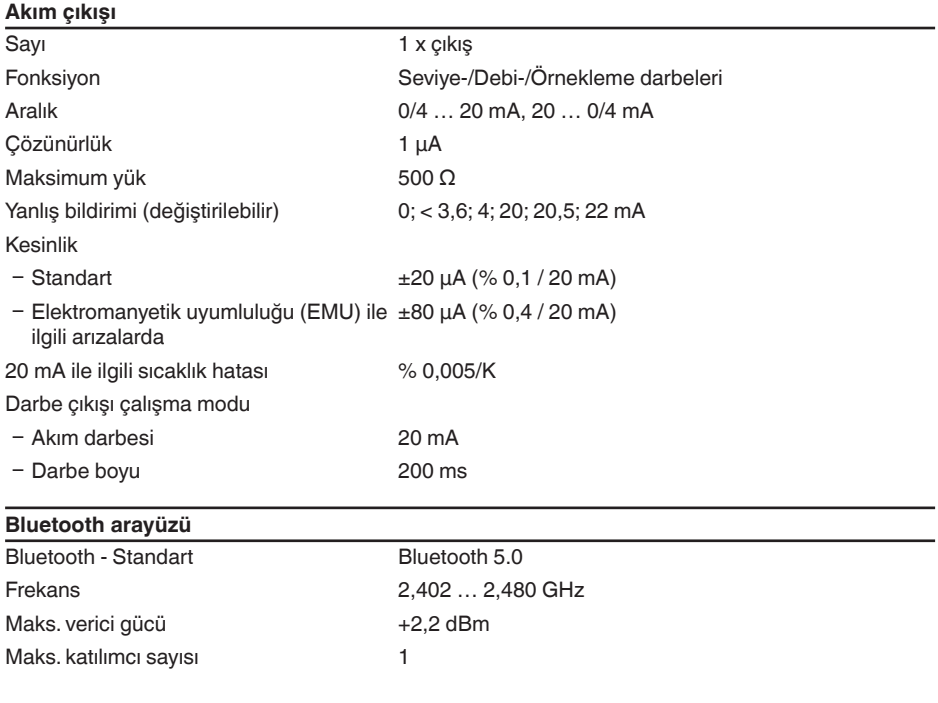

 $^\mathrm{4)}$  İndüktif yükler veya daha yüksek akımlar devreye sokulacağında, röle kontağı yüzeyindeki altın plaka hasar görür. Kontak artık sinyal seviyeleri düşük olan devreleri açmaya uygun olmaz.

Kapsama alanı  $\qquad \qquad$  tipik 25 m (82 ft)<sup>5)</sup>

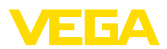

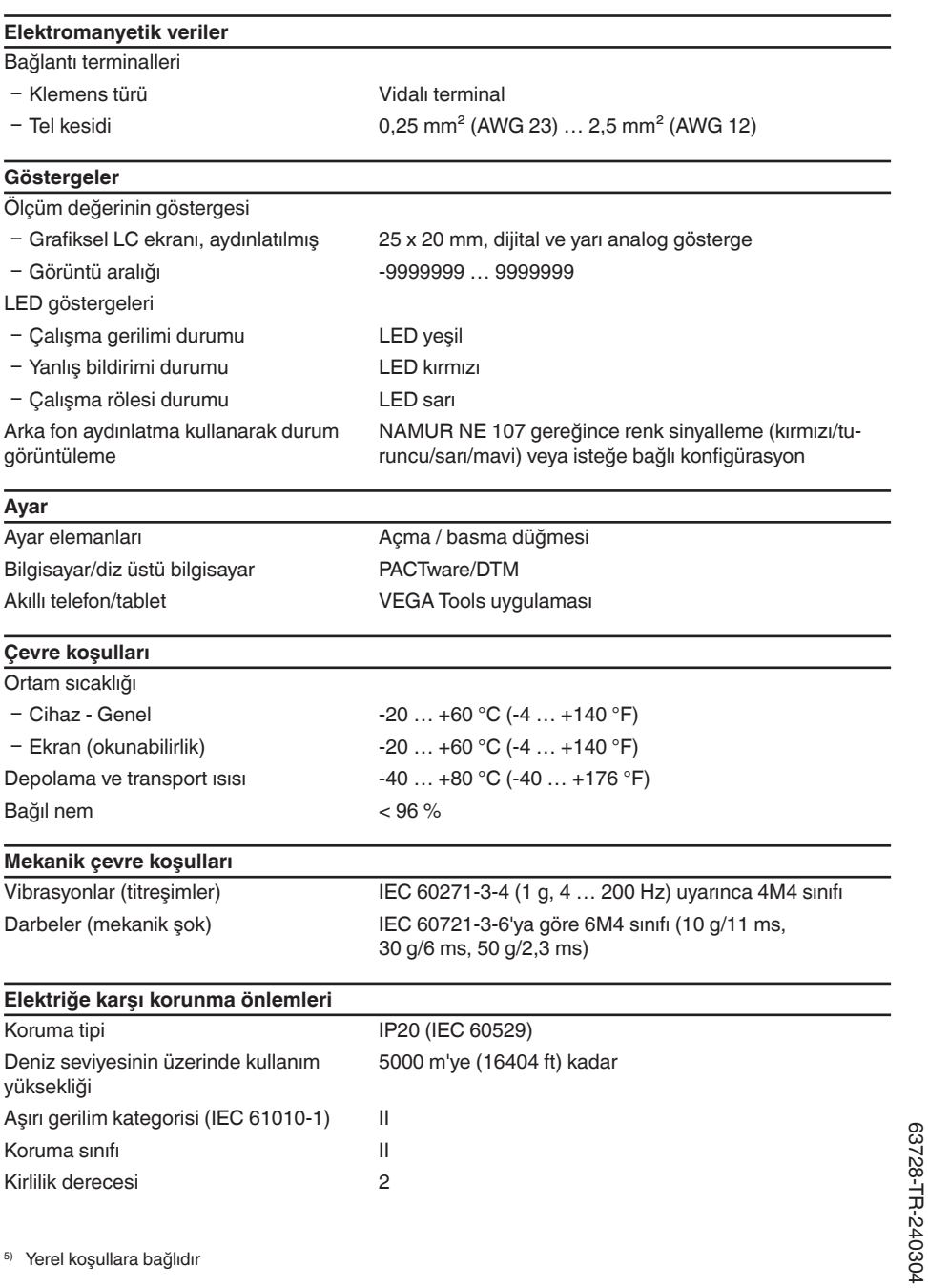

<sup>5)</sup> Yerel koşullara bağlıdır

63728-TR-240304

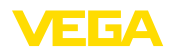

## **Tehlikeli vücut akımlarına karşı korunma**

Enerji tedariki, sinyal ve röle akım devreleri arasında aşırı gerilim kategorisi II olduğunda ve gövde koruma türü karşılanmışsa IEC/EN 61010 Bölüm 1'den 253 V AC/DC'e kadar standartlar gereğince kuvvetli izolasyon sayesinde IEC/EN 61140'e göre güvenilir ayrılma.

Sensör girişleri (aktif) IEC/UL 61010 Bölüm 1'e göre enerjisi kısıtlı akım devresidir.

## <span id="page-52-0"></span>**14.2 Uygulamalara ve işlevselliğe genel bakış**

Aşağıdaki tablolar VEGAMET 100 serisinin kontrol cihazlarının bilinen uygulama ve işlevleri hakkında genel bir bilgi vermektedir. Bunun dışında, bu tablolar, mevcut fonksiyonun entegre gösterge ve ayar birimi (OP) üzerinden mi yoksa DTM/App ile mi aktive edilip ayarlanabileceği hakkında bilgi  $varir^6$ 

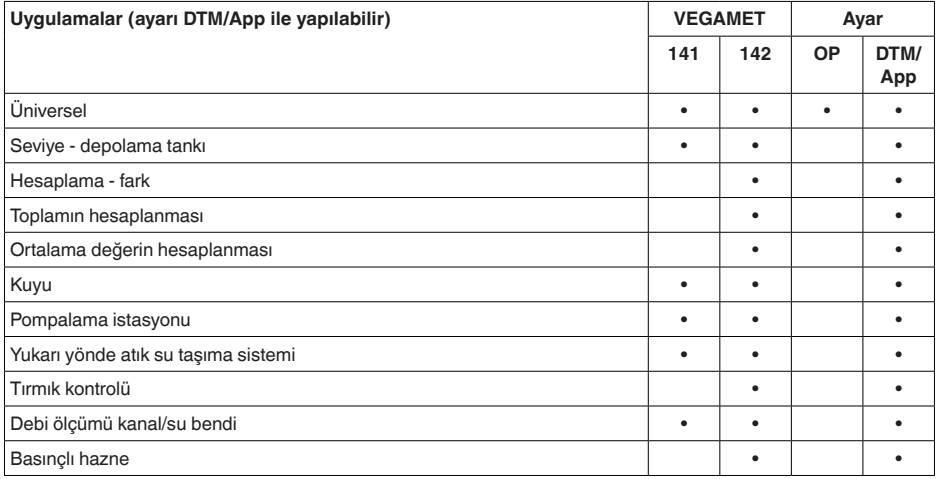

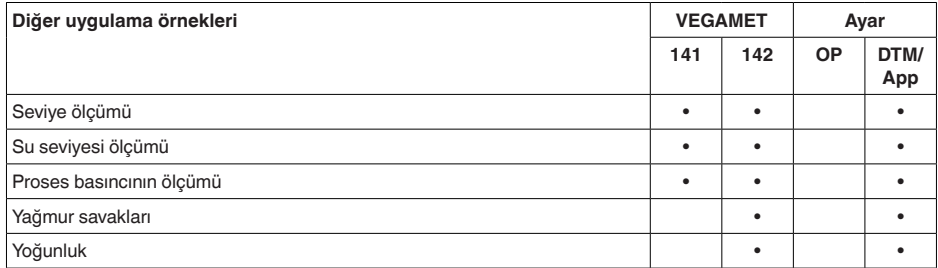

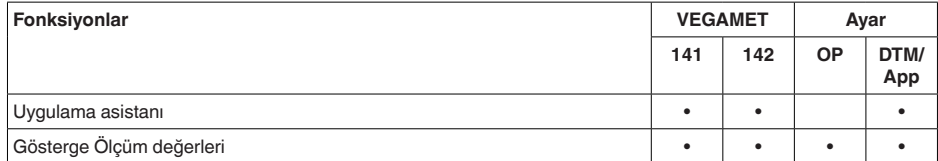

<sup>6)</sup> OP: Operating Panel (entegre gösterge ve ayar birimi)

63728-TR-240304

33728-TR-240304

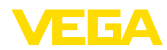

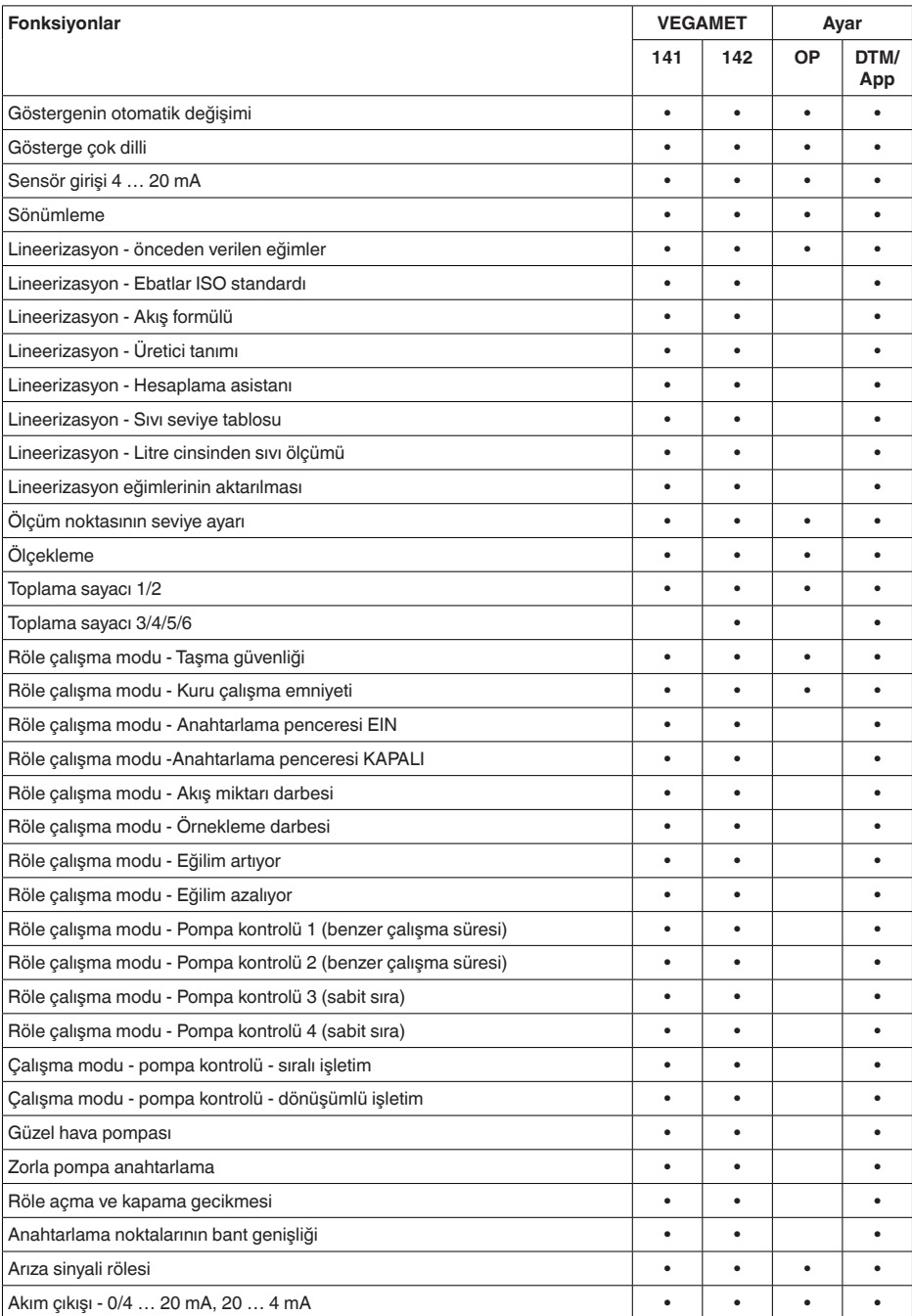

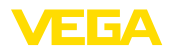

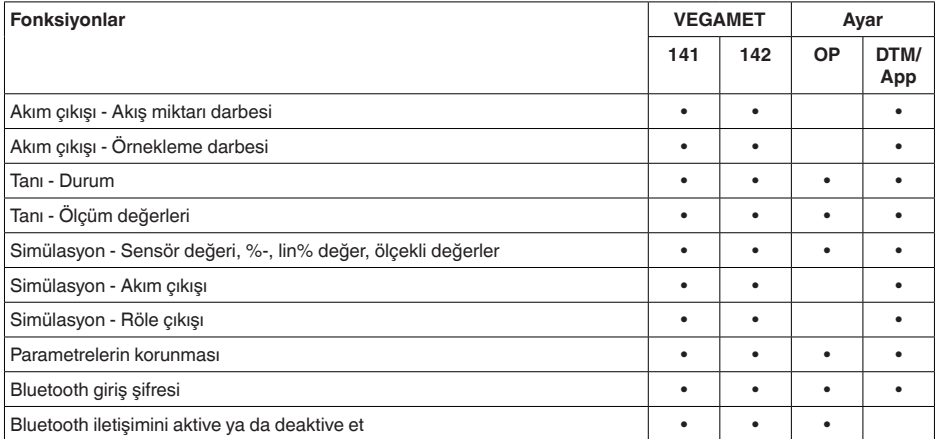

# <span id="page-54-0"></span>**14.3 Ebatlar**

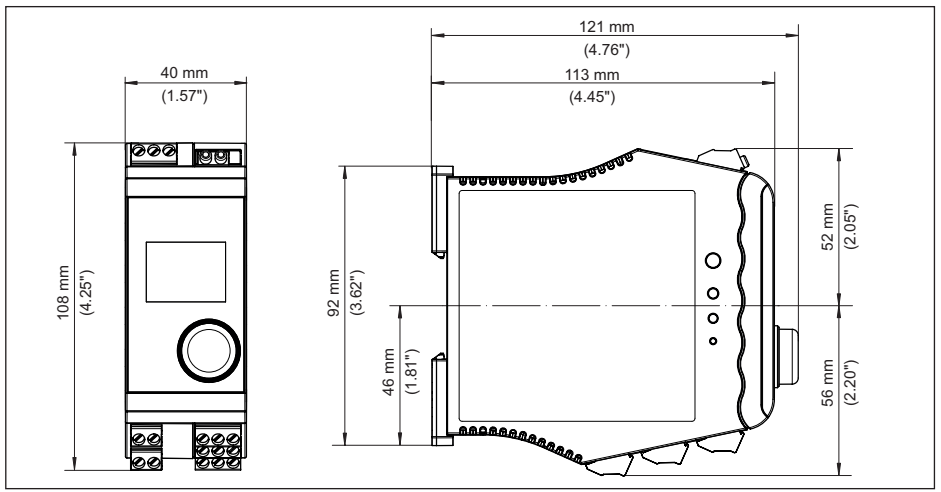

*Res. 19: Ebatlar - VEGAMET 141*

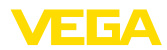

# <span id="page-55-0"></span>**14.4 Sınai mülkiyet hakları**

VEGA product lines are global protected by industrial property rights. Further information see [www.vega.com.](http://www.vega.com)

VEGA Produktfamilien sind weltweit geschützt durch gewerbliche Schutzrechte.

Nähere Informationen unter [www.vega.com.](http://www.vega.com)

Les lignes de produits VEGA sont globalement protégées par des droits de propriété intellectuelle. Pour plus d'informations, on pourra se référer au site [www.vega.com](http://www.vega.com).

VEGA lineas de productos están protegidas por los derechos en el campo de la propiedad industrial. Para mayor información revise la pagina web [www.vega.com](http://www.vega.com).

Линии продукции фирмы ВЕГА защищаются по всему миру правами на интеллектуальную собственность. Дальнейшую информацию смотрите на сайте [www.vega.com.](http://www.vega.com)

VEGA系列产品在全球享有知识产权保护。

进一步信息请参见网站<[www.vega.com](http://www.vega.com)。

## <span id="page-55-1"></span>**14.5 Licensing information for open source software**

Open source software components are also used in this device. A documentation of these components with the respective license type, the associated license texts, copyright notes and disclaimers can be found on our homepage.

## <span id="page-55-2"></span>**14.6 Marka**

Tüm kullanılan markaların yanı sıra şirket ve firma isimleri de mal sahipleri/eser sahiplerine aittir.

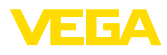

# **INDEX**

# **A**

Akım çıkışı [22](#page-21-0) Anahtarlama penceresi [22](#page-21-0) Ana menü [20](#page-19-1) Arıza [22](#page-21-0) – Arıza sinyali rölesi [22](#page-21-0) – Kesinti sinyali [24](#page-23-0), [44](#page-43-4) – Sorun giderme [44](#page-43-4) Arızaların giderilmesi [44](#page-43-4) Arıza nedenleri [44](#page-43-4) Arıza sinyali rölesi [23](#page-22-0)

# **B**

Bluetooth [23](#page-22-0) – Bluetooth giriş şifresi [24](#page-23-0) Bütünleşme süresi [21](#page-20-0)

# **C**

Cihaz bilgisi [25](#page-24-0) Cihazların etiketi [25](#page-24-0) Çalışma dilini değiştirme [23](#page-22-0) Çalışma prensibi [8](#page-7-2)

# **D**

Debi ölçümü [17](#page-16-0), [22](#page-21-0), [40](#page-39-1) – Dikdörtgensel savak [41](#page-40-0) – Khafagi venturi kanalı [42](#page-41-0) Dikdörtgensel savak [40](#page-39-1) Dokümantasyon [8](#page-7-2) DTM [17](#page-16-0), [20](#page-19-1), [22](#page-21-0) Durgun olmayan dolum malzemesi yüzeyi [21](#page-20-0)

# **E**

Eğilim [22](#page-21-0) Elektrik bağlantısı [13](#page-12-2) Erişim güvenliği [23](#page-22-0), [24](#page-23-0)

# **F**

Fabrika ayarı [24](#page-23-0)

# **G**

Giriş – Aktif [12](#page-11-3) – Pasif [12](#page-11-3) **Gösterge** – Arka fon aydınlatma [23](#page-22-0) – Aydınlatma [23](#page-22-0) – Çalışma dilini değiştirme [23](#page-22-0) – Kontrast [23](#page-22-0) – Ölçüm değeri göstergeleri Ekran [22](#page-21-0) – Ölçüm değerinin göstergesi [23](#page-22-0) – Parlaklık [23](#page-22-0)

## **H**

HART'ın direnci [17](#page-16-0) HART iletişimi [17](#page-16-0) Histerez [32](#page-31-0)

## **K**

Kablo kesintisi [45](#page-44-0) Kanal [40](#page-39-1) Kısa devre [45](#page-44-0) Konik tank [21](#page-20-0) Koruma tipi [11](#page-10-2) Kuru çalışmaya karşı koruma [22](#page-21-0), [30](#page-29-2)

# **L**

Lineerizasyon [21](#page-20-0) Lineerizasyon eğimi [21](#page-20-0), [30](#page-29-2)

## **M**

Model etiketi [8](#page-7-2)

# **O**

Onarım [47](#page-46-2) Ölçekleme [22](#page-21-0), [30](#page-29-2)

# **P**

PACTware [17](#page-16-0), [20](#page-19-1), [22](#page-21-0) Palmer-Bowlus-Flume [40](#page-39-1) Parametreleme [20](#page-19-1) PIN [23](#page-22-0) Pompa kontrolü [35](#page-34-0), [37](#page-36-0) Pompalama istasyonu [33](#page-32-1)

# **Q**

QR kodu [8](#page-7-2)

# **R**

Röle [46](#page-45-0) Röle çıkışı [22](#page-21-0) – Arıza sinyali rölesi [22](#page-21-0), [44](#page-43-4)

# **S**

Sensör girişi – Aktif [12](#page-11-3) – Pasif [12](#page-11-3) Seri numarası [8](#page-7-2) Servis - Çağrı Merkezi [44](#page-43-4) Seviye ayarı [21](#page-20-0) – Maks. seviye [21](#page-20-0)

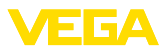

– Min. seviye [21](#page-20-0) Seviye ölçümü [30](#page-29-2) Sıfırlama [24](#page-23-0) Simülasyon [24](#page-23-0) Sönümleme [21](#page-20-0)

# **T**

Tanı [24](#page-23-0), [25](#page-24-0) Tank: [30](#page-29-2) Taşıma rayı [11](#page-10-2) Taşma güvenliği [22](#page-21-0), [30](#page-29-2)

# **U**

Uygulama alanı [8](#page-7-2) Üçgen savak [40](#page-39-1)

## **V**

V-çentik [40](#page-39-1) VEGA Tools uygulaması [17](#page-16-0) Venturi oluğu [40](#page-39-1)

## **Y**

Yamuk savak [40](#page-39-1) Yatar konumda yuvarlak tank [21](#page-20-0)

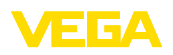

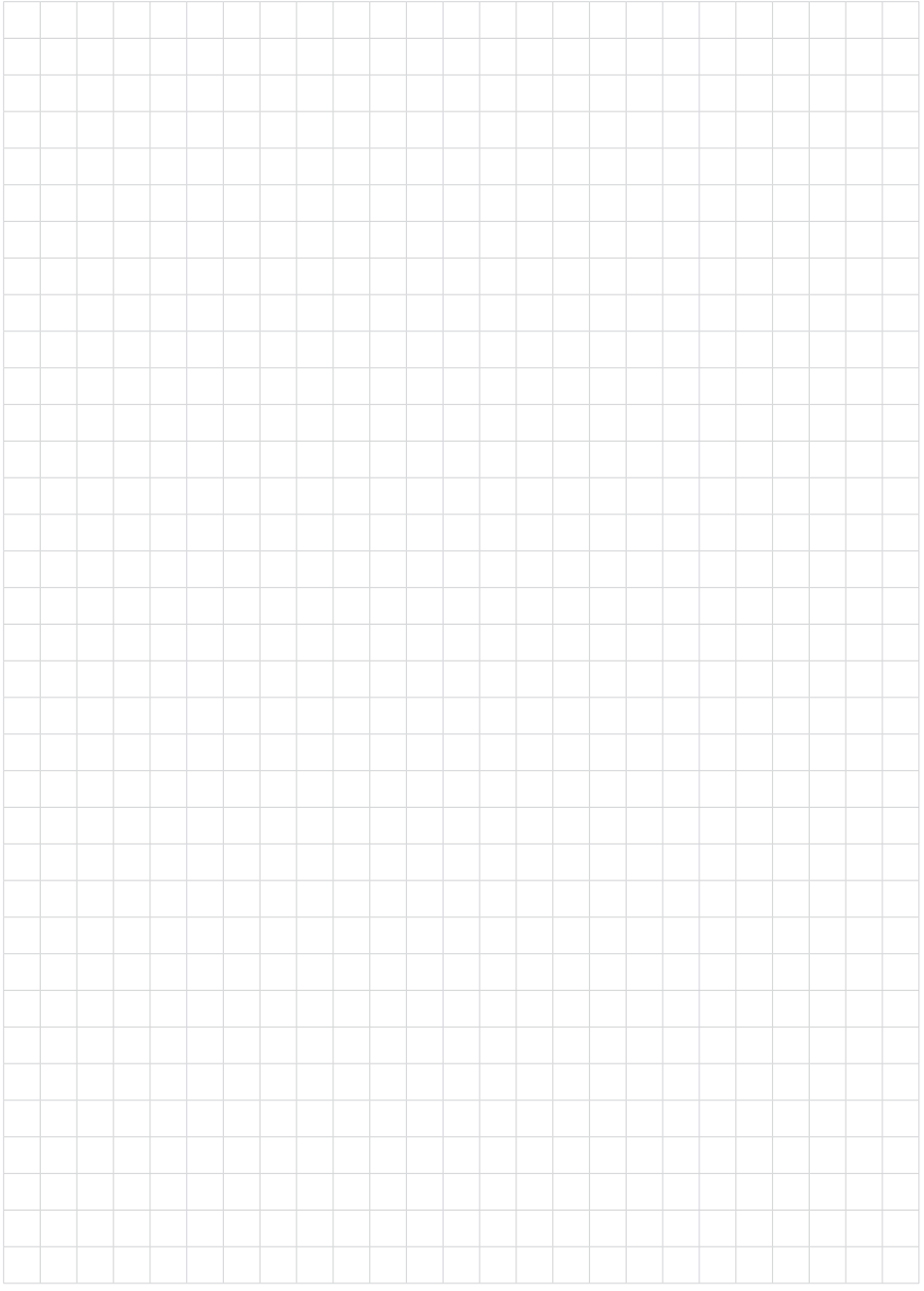

Baskı tarihi:

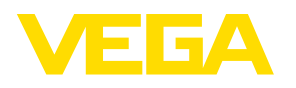

Sensörlerin ve değerlendirme sistemlerinin teslimat kapsamı, uygulanması, kullanımı ve işletme talimatları hakkındaki bilgiler basımın yapıldığı zamandaki mevcut bilgilere uygundur.

Teknik değişiklikler yapma hakkı mahfuzdur

© VEGA Grieshaber KG, Schiltach/Germany 2024

 $C \in$ 

VEGA Grieshaber KG Am Hohenstein 113 77761 Schiltach Germany

Phone +49 7836 50-0 E-mail: info.de@vega.com www.vega.com